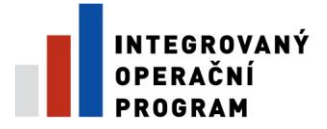

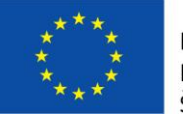

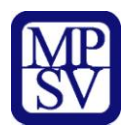

# **PŘÍLOHA Č. 11**

# **NÁVOD K VYPLNĚNÍ ELEKTRONICKÉ PROJEKTOVÉ ŽÁDOSTI BENEFIT7**

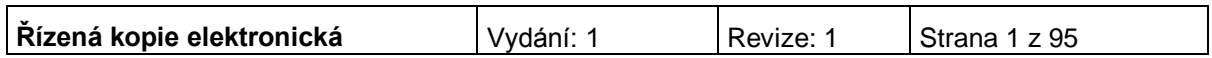

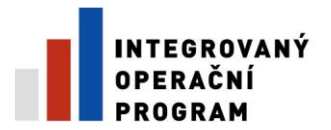

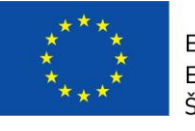

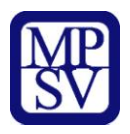

## Obsah

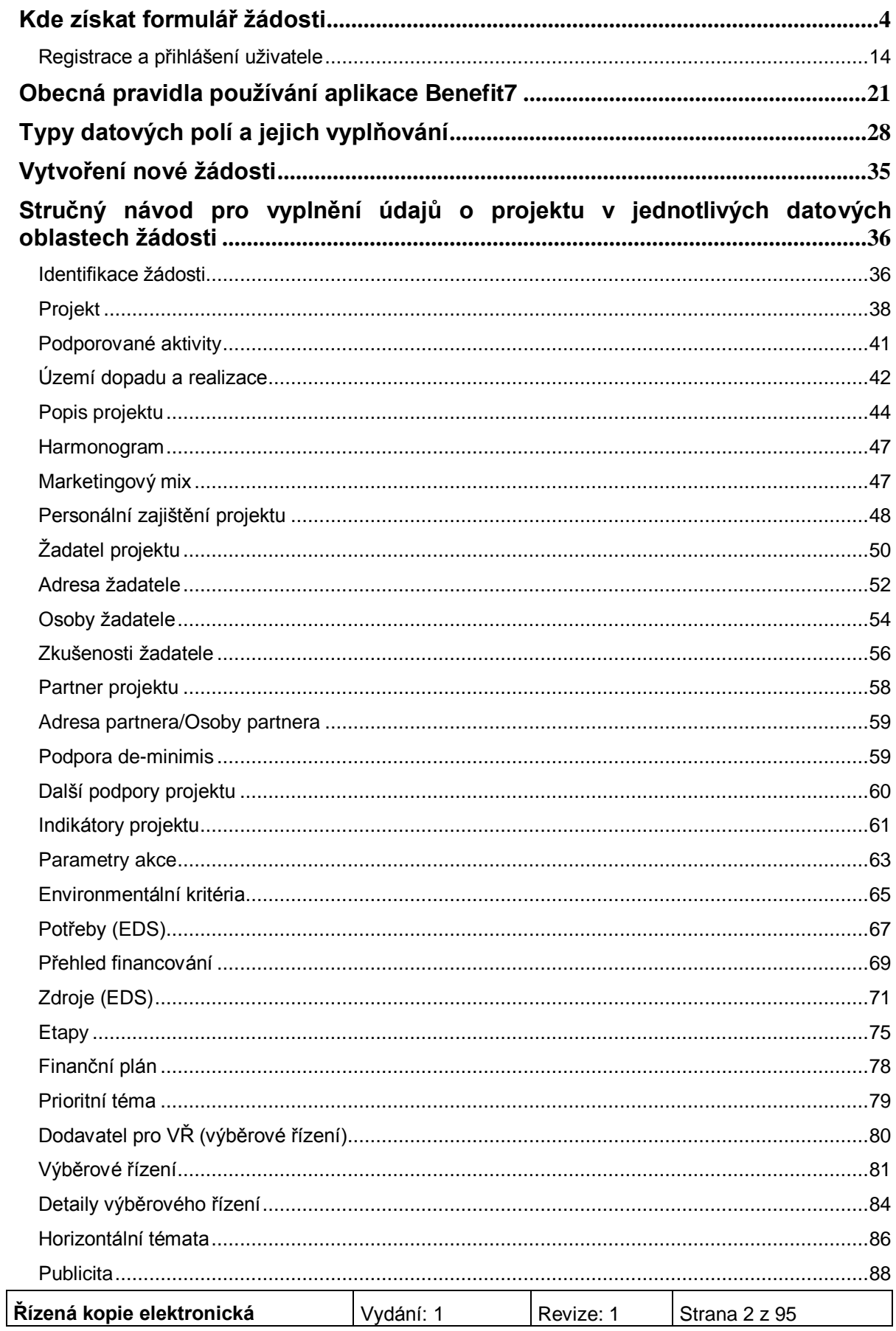

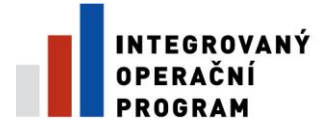

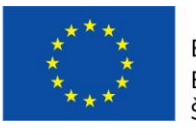

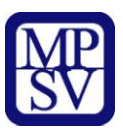

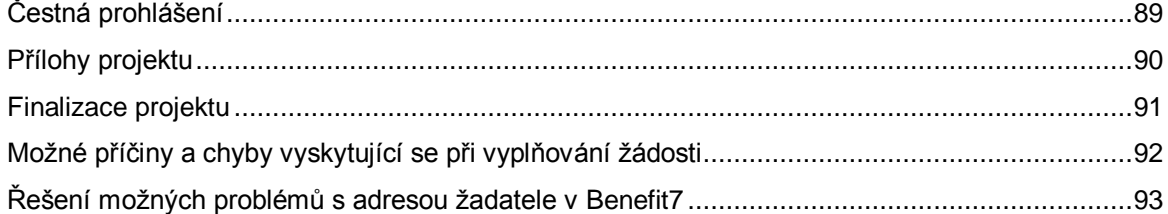

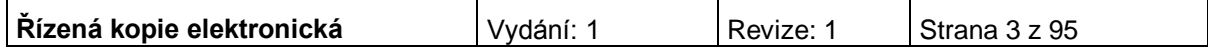

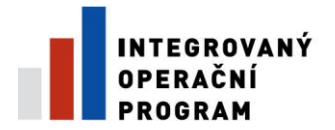

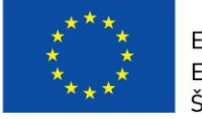

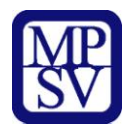

## **Kde získat formulář žádosti**

Žadatel podává žádost prostřednictvím aplikace Benefit7. Formulář projektové žádosti včetně seznamu povinných příloh je k dispozici v elektronické formě na centrálním serveru systému Benefit7 na webové adrese **[www.eu-zadost.cz](file:///E:/Documents%20and%20Settings/fiaeva/Documents%20and%20Settings/Documents%20and%20Settings/Documents%20and%20Settings/Local%20Settings/Temporary%20Internet%20Files/Notebook2.430/Local%20Settings/Temporary%20Internet%20Files/OLK4/www.eu-zadost.cz)**.

## **Požadavky na softwarové vybavení**

Aplikaci Benefit7 je možné bezproblémově spustit pomocí standardních internetových prohlížečů a při splnění dalších náležitých parametrů.

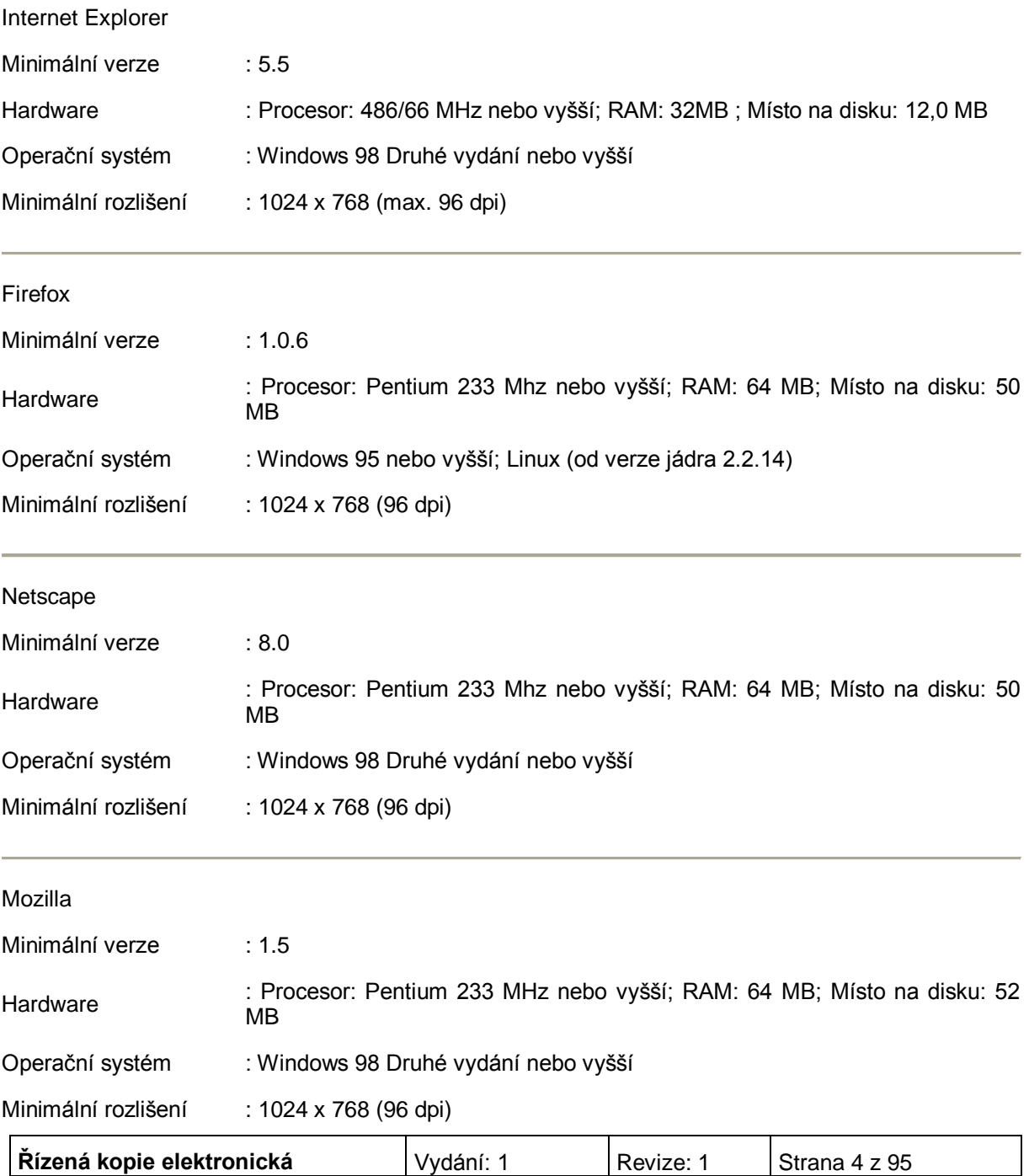

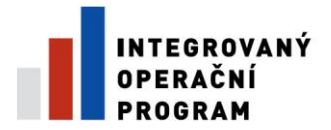

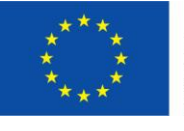

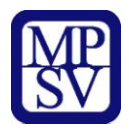

#### **Další požadavky:**

- Pro správnou funkci aplikace Benefit7 **musí být v internetovém prohlížeči zapnut JavaScript**. Prohlížeče, které nepodporují JavaScript, lze použít pouze pro prohlížení žádostí, nelze však vyloučit problémy s grafikou a formátem webových stránek.
- **V internetovém prohlížeči nesmí být nastavené vlastní styly vzhledu stránek ani nesmí být**   $\bullet$ **zapnutá žádná nastavení, která jakýmkoliv způsobem mění vzhled nebo styly písma**. V opačném případě nelze vyloučit problémy s grafikou a vzhledem webových stránek.
- Pro tisk žádostí musí být na počítači nainstalovaný **Adobe Acrobat Reader verze 6** nebo vyšší.

### **UPOZORNĚNÍ:**

Při zadání webové stránky s žádostí o finanční podporu se může uživateli objevit na obrazovce upozornění na nebezpečný web. V tomto případě je třeba toto hlášení ignorovat a pokračovat dále přes klik na **Pokračovat na tento web (nedoporučujeme)**.

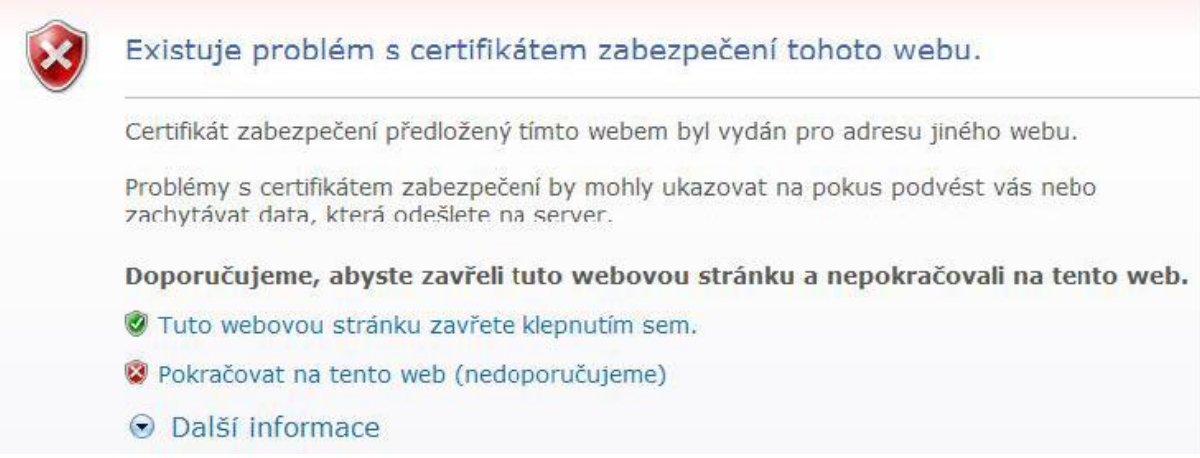

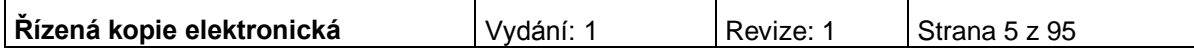

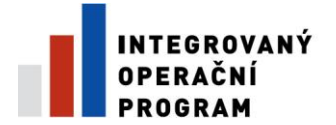

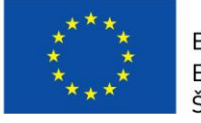

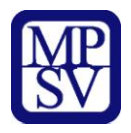

### **Instalace certifikátů**

Při problémech se zabezpečením v některých prohlížečích je vhodné mít nainstalovány certifikáty. Na úvodní obrazovce naleznete odkaz Certifikáty, kde po kliknutí na tento link naleznete odkazy na dané certifikáty:

- PostSignum Root
- PostSignum Sub

volbu **Nainstalovat certifikát…**

## Postup instalace certifikátů pro Windows XP/2000

- · Stáhněte si a na lokální disk uložte soubor [postsignum\\_qca\\_root.cer.](http://vca.postsignum.cz/zcu/ca/postsignum_qca_root.cer)
- Na stažený soubor poklikejte myší, v okně, které se otevře, klikněte na tlačítko Nainstalovat certifikát a dále postupujte podle pokynů průvodce instalací certifikátu.
- Stáhněte si a na lokální disk uložte soubor postsignum vca sub.cer.
- Na stažený soubor poklikejte myší, v okně, které se otevře, klikněte na tlačítko Nainstalovat certifikát a dále postupujte podle pokynů průvodce instalací certifikátu.
	- Zavřete a znovu otevřete internetový prohlížeč.

Průvodce instalací certifikátů PostSignum Root a PostSignum Sub pro Windows XP/2000

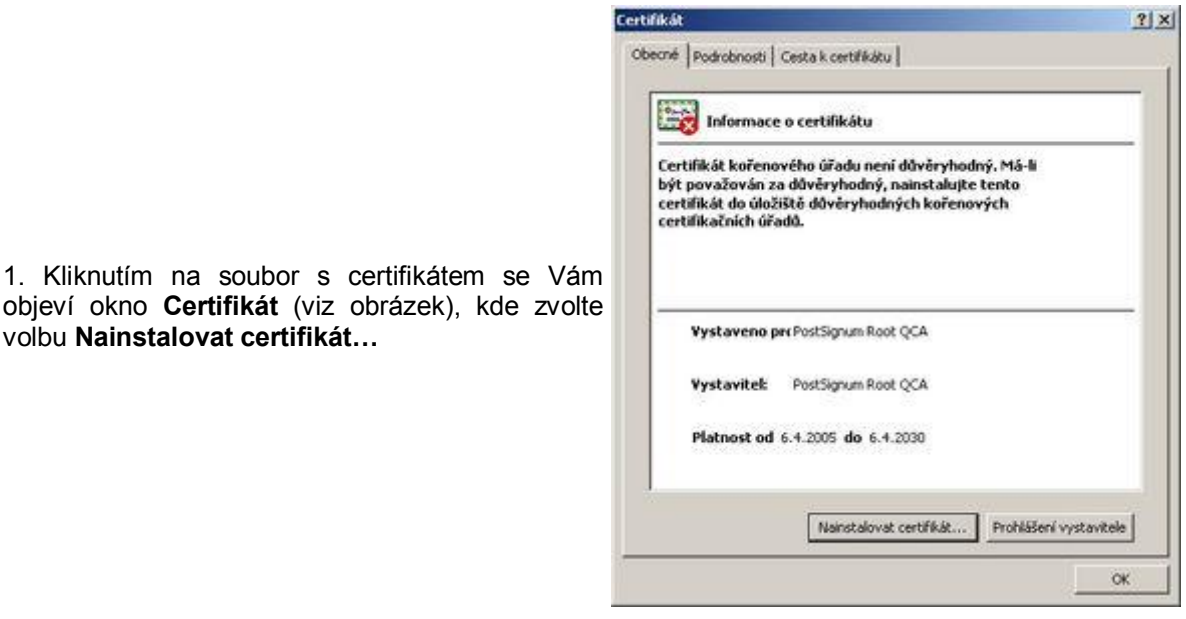

**Řízená kopie elektronická** | Vydání: 1 | Revize: 1 | Strana 6 z 95

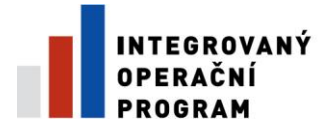

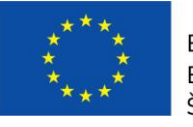

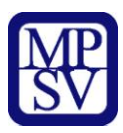

2. Poté se Vám objeví okno **Průvodce importem certifikátu** (viz obrázek). Zde zvolte **Další.**

3. V okně **Úložiště certifikátů** ponechte volbu **Automaticky vybrat úložiště certifikátů na základě typu certifikátu** a klikněte na tlačítko **Další.**

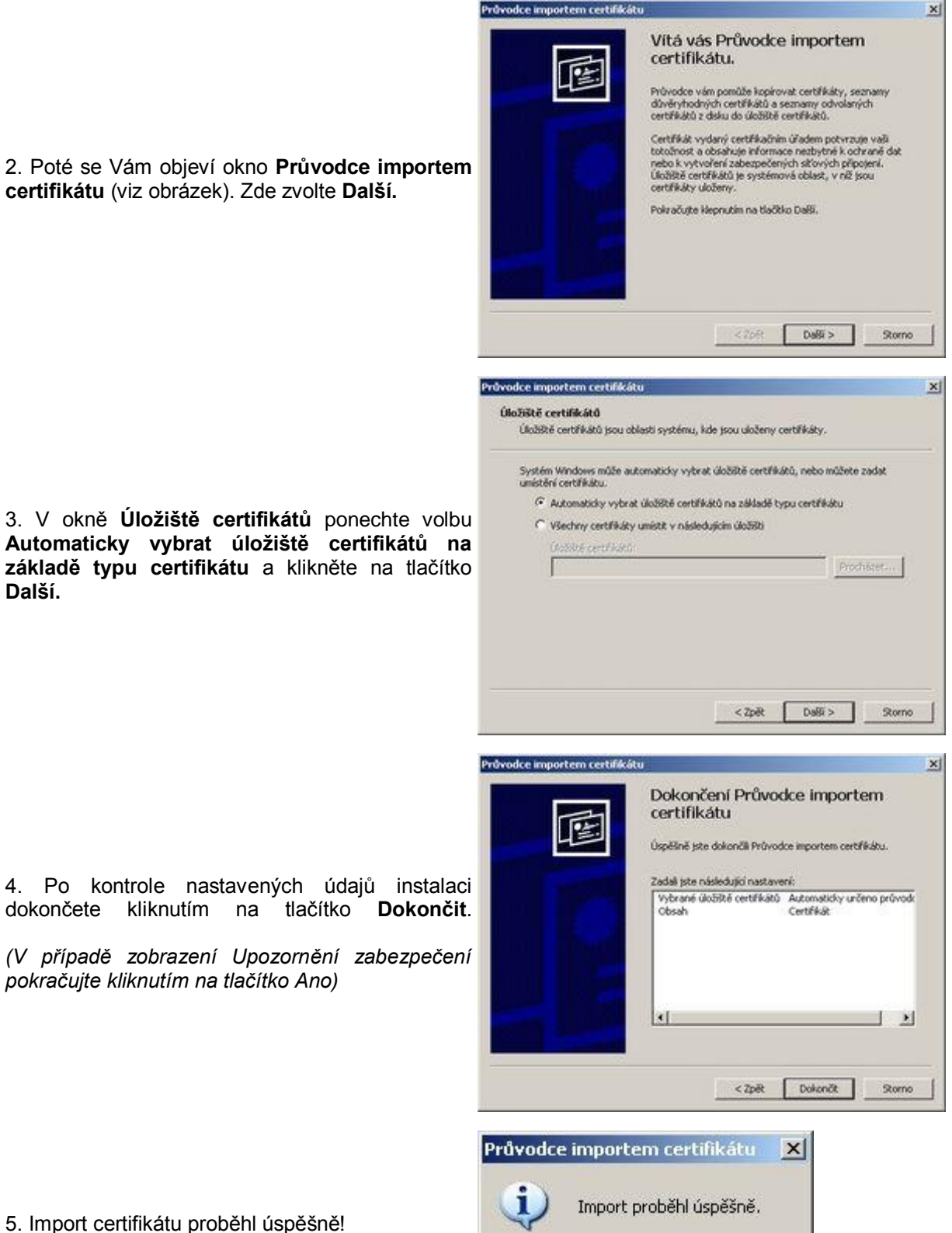

5. Import certifikátu proběhl úspěšně!

*pokračujte kliknutím na tlačítko Ano)*

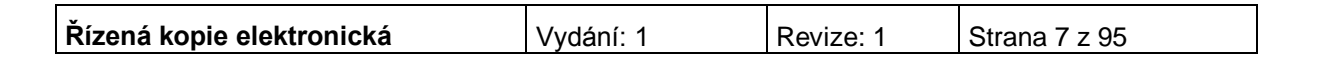

OK

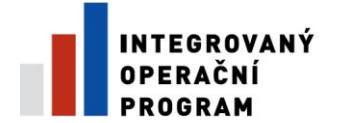

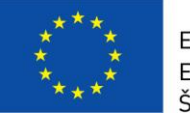

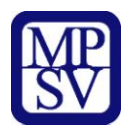

Postup instalace certifikátů pro Windows Vista

- Stáhněte si a na lokální disk uložte soubor [postsignum\\_qca\\_root.cer.](http://vca.postsignum.cz/zcu/ca/postsignum_qca_root.cer)  $\bullet$
- Postupujte podle pokynů průvodce instalací certifikátů.  $\bullet$
- Stáhněte si a na lokální disk uložte soubor postsignum vca sub.cer.  $\bullet$
- Postupujte podle pokynů průvodce instalací certifikátů.  $\bullet$
- Zavřete a znovu otevřete internetový prohlížeč.  $\bullet$

Průvodce instalací certifikátů PostSignum Root a PostSignum Sub pro Windows Vista

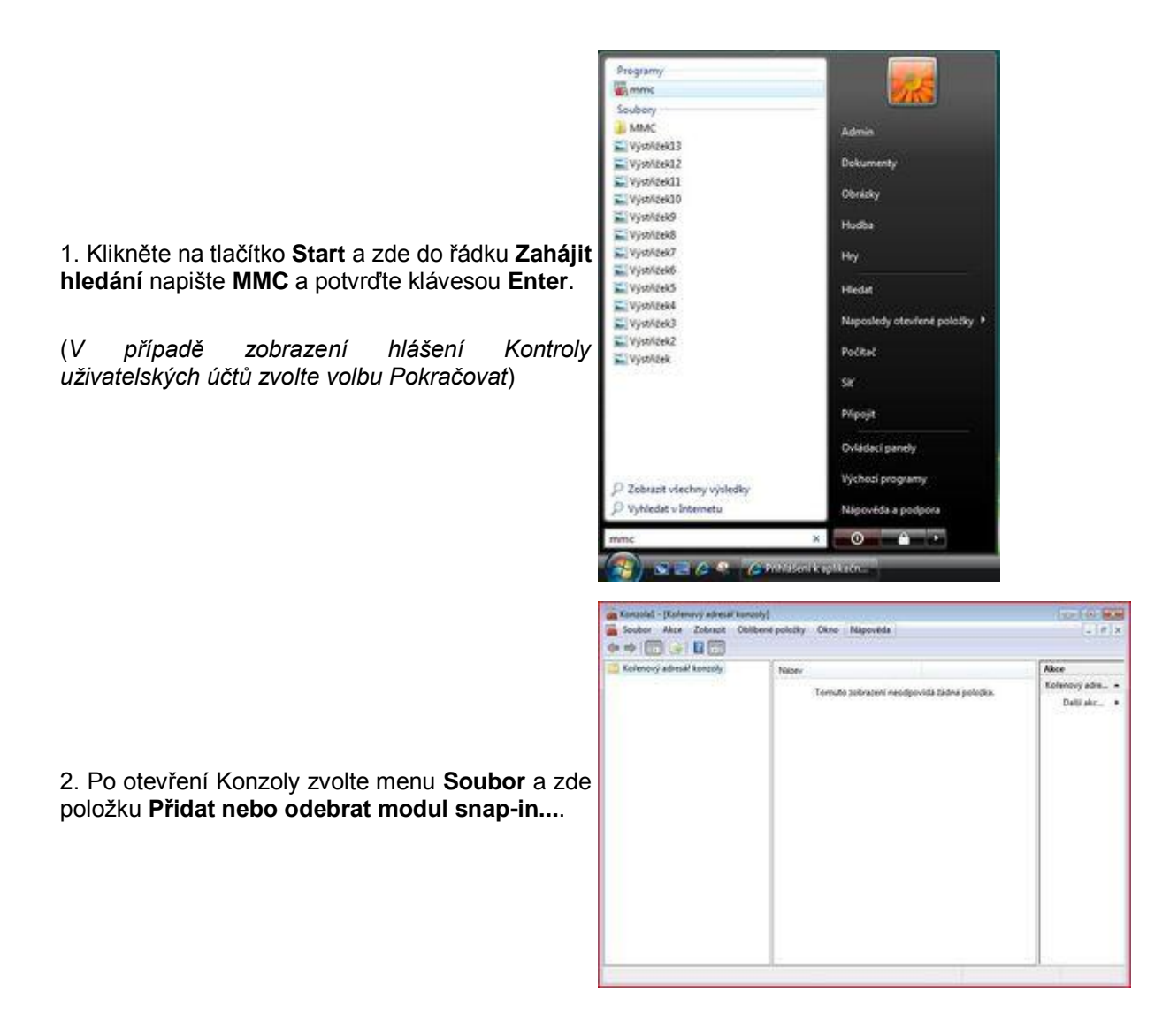

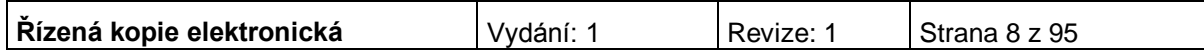

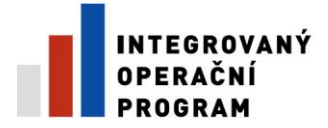

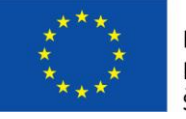

**CONTRACTOR** 

PROGRAM CONTROL CHOCK IN WORKS Pra tuto konzolu můžete vybračie<br>také vybrat povolená rozšíření.

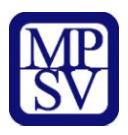

3. Z nabídky **Moduly snap-in k dispozici:** vyberte položku **Certifikáty** a klikněte na tlačítko **Přidat**.

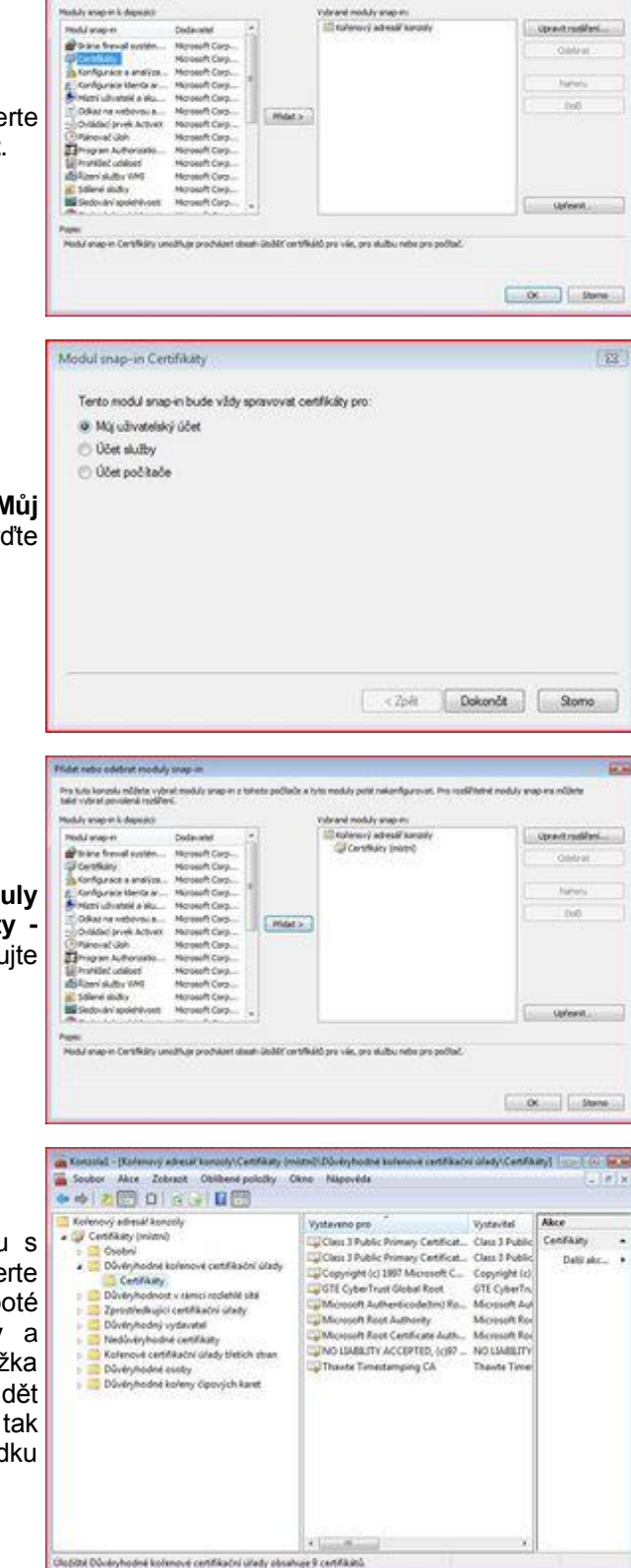

4. V následujícím okně vyberte položku **Můj uživatelský účet** (viz obrázek) a potvrďte tlačítkem **Dokončit**.

5. Na pravé straně v nabídce **Vybrané moduly snap-in:** by nyní měla být položka **Certifikáty aktuální uživatel**. Pokud tomu tak je, pokračujte kliknutím na tlačítko **OK**.

6. Nyní před sebou máte otevřenou konzolu s certifikáty. Z nabídky složek prosím vyberte **Certifikáty - aktuální uživatel**, poté **Důvěryhodné kořenové certifikační úřady** a nakonec **Certifikáty**. Jakmile bude složka otevřena, tak byste měli na pravé straně vidět seznam certifikátů (viz obrázek). Pokud tomu tak je, zvolte nabídku **Akce**, zde podnabídku **Všechny úkoly** a klikněte na **Importovat...**.

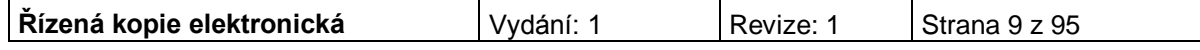

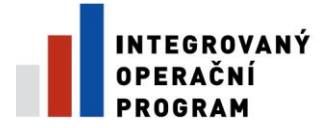

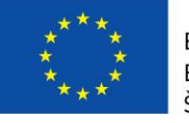

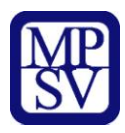

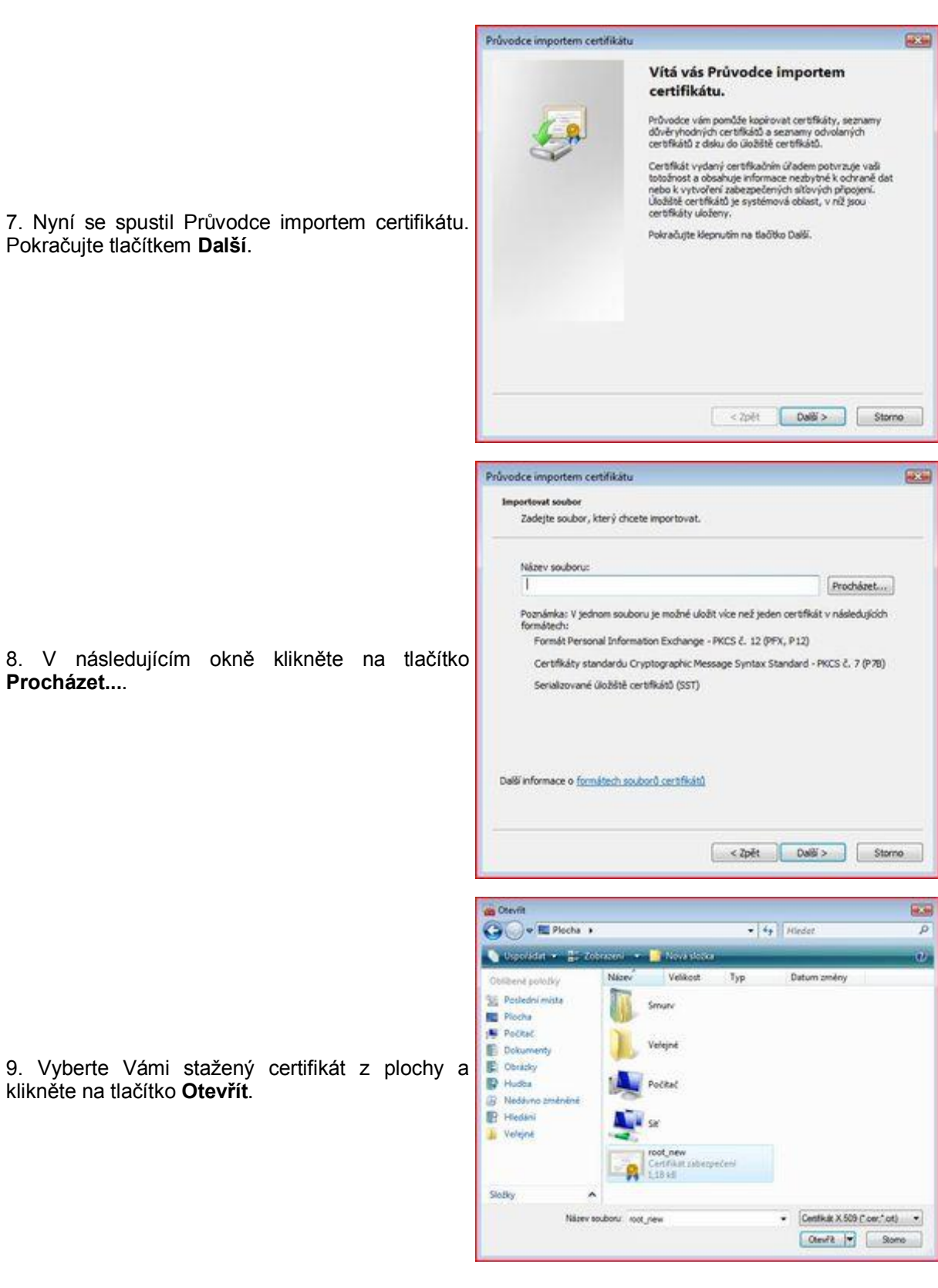

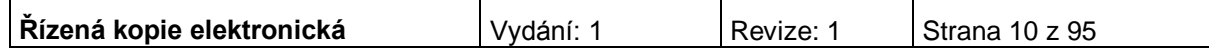

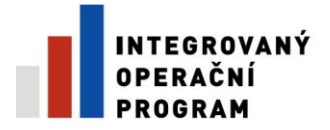

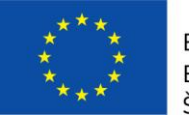

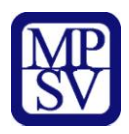

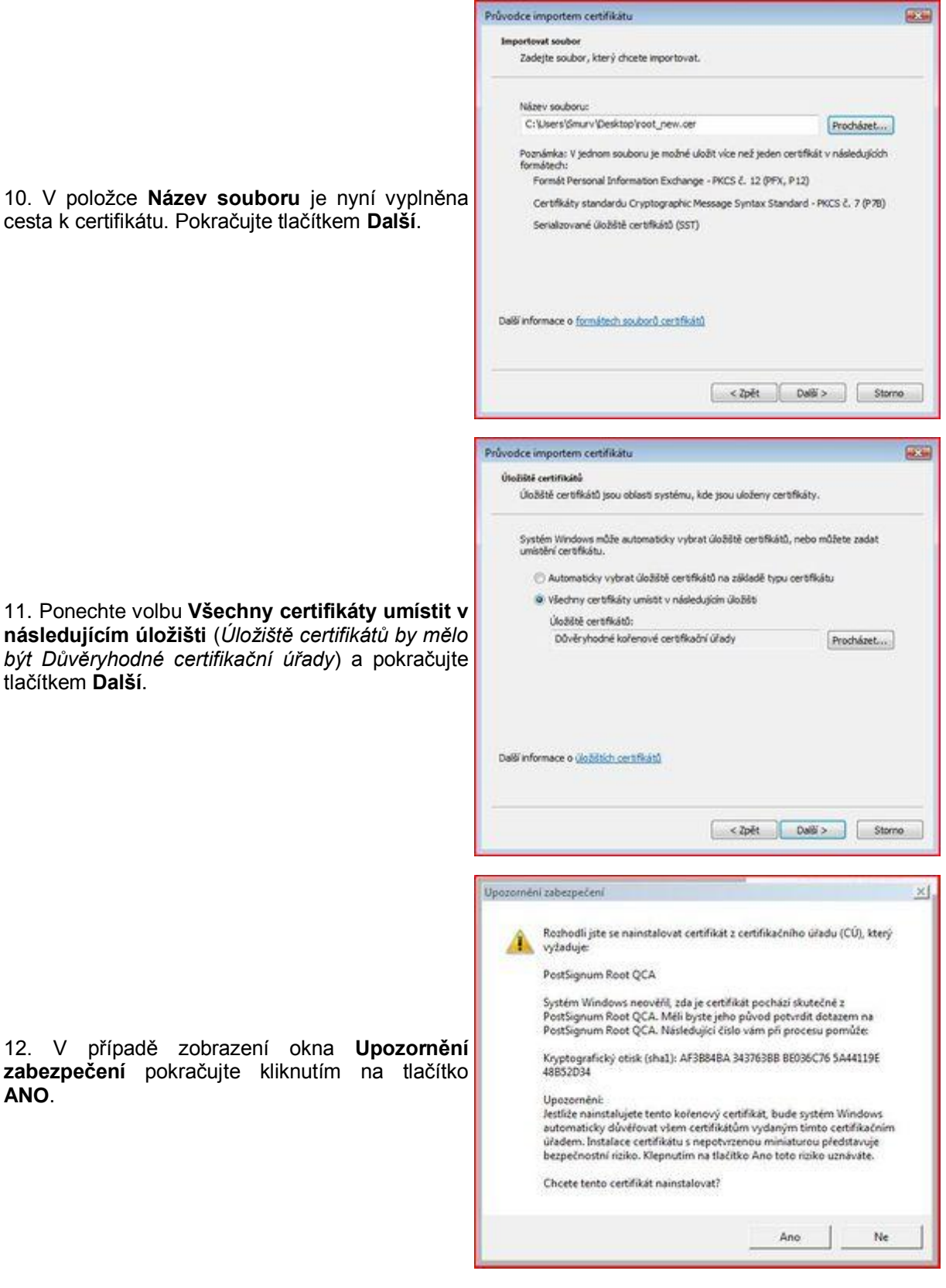

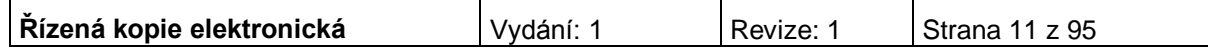

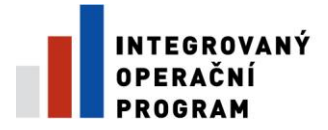

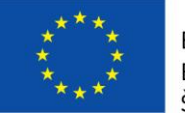

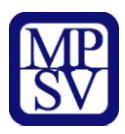

13. Po kontrole všech nastavení můžete import dokončit kliknutím na tlačítko **Dokončit**.

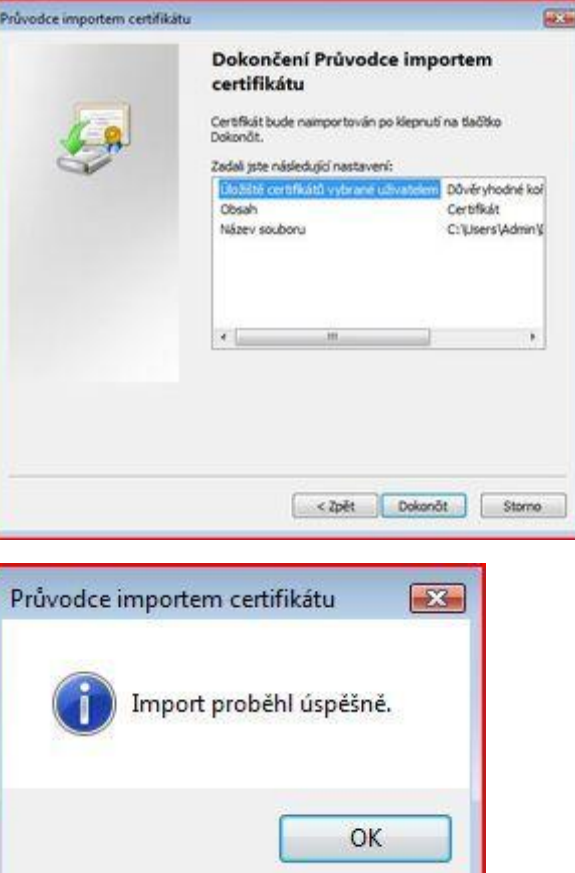

14. Import certifikátu proběhl úspěšně!

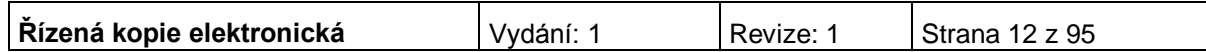

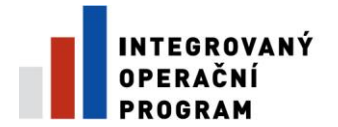

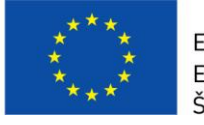

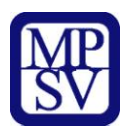

## **Úvodní stránka**

Po spuštění aplikace pomocí webové adresy se otevře nabídka **Úvod.** Na této stránce jsou pravidelné aktuální provozní informace, které je nutno sledovat.

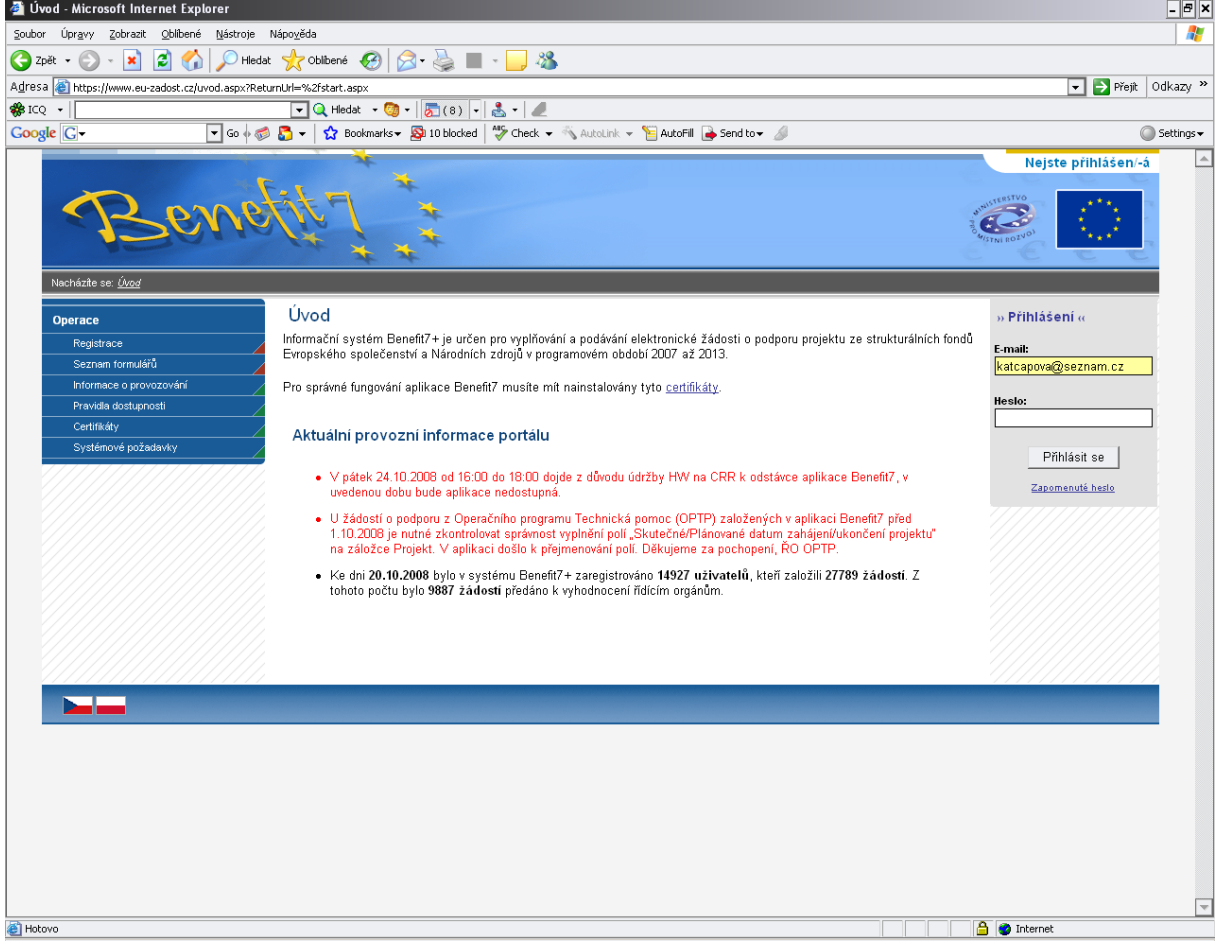

V levém uživatelském panelu jsou k dispozici základní nabídky: **Registrace, Seznam formulářů, Informace o provozování, Pravidla dostupnosti, Certifikáty a Systémové požadavky.**

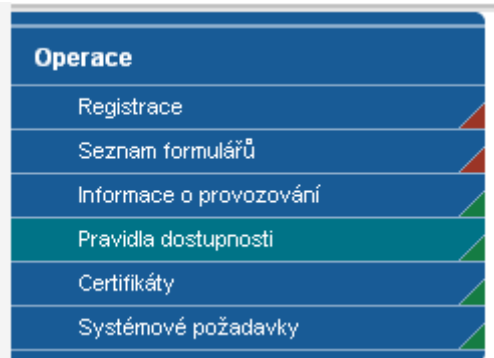

**Registrace** – proces registrace uživatele je podrobně popsán v kapitole Registrace a přihlášení uživatele.

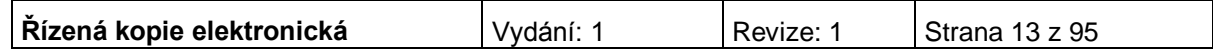

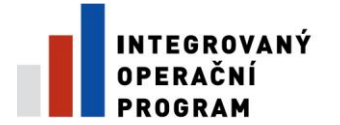

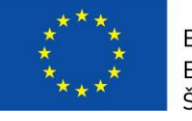

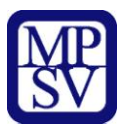

**Seznam formulářů** – odkaz dovoluje uživateli nahlížet bez přihlášení do formulářů jednotlivých operačních programů, ale bez možnosti tyto formuláře vyplňovat. K návratu do úvodní nabídky slouží tlačítko "Úvod" na modrém panelu.

**Informace o provozování** – v tomto okně jsou uvedeny pravidla a pokyny, kterými je nutno se řídit při provozování aplikace Benefit7.

**Pravidla dostupnosti** – v tomto okně jsou uvedeny termíny pravidelných odstávek aplikace Benefit7.

**Certifikáty** – v tomto okně naleznete postup instalace certifikátů a potřebné soubory k instalaci.

**Systémové požadavky** – v tomto okně jsou uvedeny parametry hardwarového a softwarového vybavení, se kterými je možné aplikaci bez problémů používat.

## **Registrace a přihlášení uživatele**

Před podáním první projektové žádosti je nutné provést registraci uživatele v aplikaci Benefit7. Registraci nového uživatele je možné provádět po otevření webové aplikace Benefit7 na záložce "Registrace", kde je nutné vyplnit základní kontaktní údaje o uživateli.

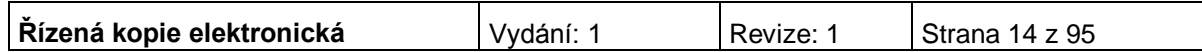

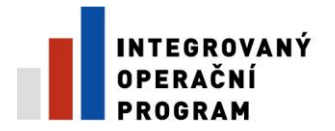

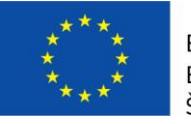

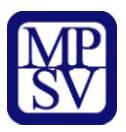

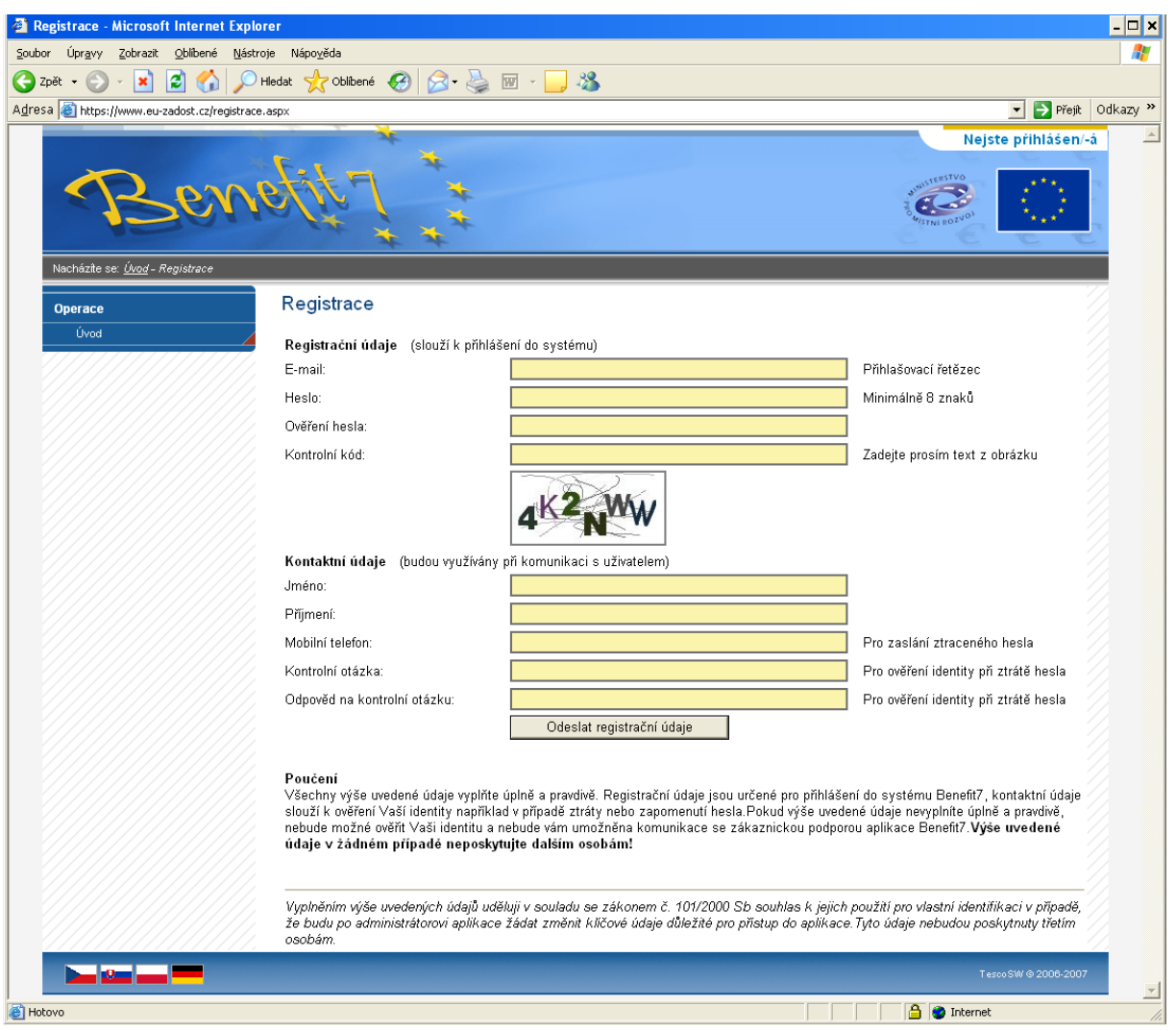

Základním údajem a prostředkem pro komunikaci s aplikací je **E-mail** (Přihlašovací řetězec) a **Heslo** uživatele.

**E-mail** – existující e-mailová adresa žadatele jejímž prostřednictvím se bude uživatel přihlašovat do aplikace a současně **komunikovat s Řídícím orgánem IOP nebo se zprostředkujícím subjektem Řídícího orgánu Integrovaného operačního programu (ŘO IOP)**. Je tedy nutné, aby uživatel zadal takový e-mail, prostřednictvím něhož bude komunikovat po celou dobu od přípravy žádosti po dobu případné realizace projektu a po dobu povinné udržitelnosti projektu.

**Heslo** – aplikace vyžaduje zadání hesla nejméně s 8 znaky. Při zadání je nutné dbát na rozlišování velkých a malých písmen. Aplikace tyto rozdíly rozeznává a v případě zadání hesla v jiné formě nebude heslo akceptováno.

**Kontrolní kód** – řada písmen či čísel, které uživatel opíše z přiloženého obrázku. Tento kód slouží k potvrzení, že zadané údaje uživatel opravdu požaduje zaregistrovat (vlastní autorizace údajů).

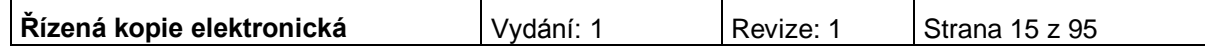

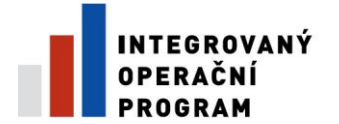

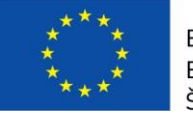

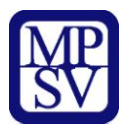

**Kontaktní údaje** – údaje o uživateli, které budou použity zejména pro komunikaci s aplikací Benefit7, např. pro ověření Vaší identity při zapomenutí hesla. Zde uživatel vyplní úplné a pravdivé kontaktní údaje fyzické osoby (osoby, která žádost vyplňuje a podává) nikoliv údaje o obci, kraji, který při vyplňování zastupuje. Vyplněné údaje se mohou lišit od kontaktních údajů na osoby žadatele, které jsou vyplňovány v Žádosti (záložka Osoby žadatele). V případě změny uživatele lze kontaktní údaje i přihlašovací e-mail měnit.

**Mobilní telefon** – číslo telefonu se zadává bez mezer. Na tento telefon bude uživateli zasláno zapomenuté heslo formou SMS.

**Kontrolní otázka** a **Odpověď na kontrolní otázku** – v případě zapomenutí hesla je kontrolní otázka a odpověď na ni nejdůležitějším prvkem k ověření identity žadatele. Vhodná je taková otázka, jejíž odpověď je známa pouze uživateli. Na této záložce je také umístěno **poučení** k registraci o zadání pravdivých údajů a zejména o nesdělování hesla a kontrolní otázky třetím osobám.

V závěru záložky Registrace je umístěno **prohlášení uživatele** o souhlasu k využívání osobních údajů pro vlastní identifikaci v případě, že uživatel bude po administrátoru aplikace žádat změnu klíčových údajů důležitých pro přístup do aplikace.

Po vyplnění všech údajů, dá uživatel pokyn k registraci kliknutím na tlačítko "Odeslat registrační údaje".

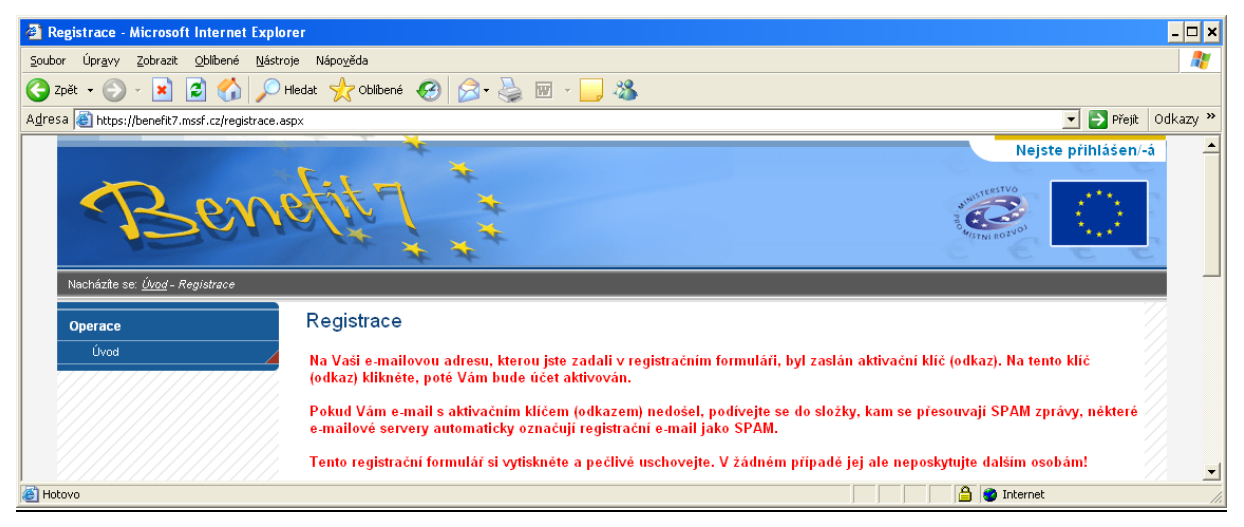

V tento okamžik proběhne automatická kontrola správnosti. V případě, že údaje nejsou vyplněny správně, objeví se červené upozornění na všechny tyto nedostatky. Uživatel nemůže pokračovat dál, dokud je neodstraní. Po odstranění nedostatků uživatel opět pokračuje kliknutím na tlačítko "Odeslat registrační údaje". Ve chvíli, kdy jsou registrační údaje úspěšně odeslány, dojde k vytvoření registračního účtu uživatele. Na obrazovce se zobrazí výzvy k aktivaci tohoto účtu uživatelem a také výzva k vytištění formuláře.

Na základě této výzvy uživatel ve své e-mailové schránce otevře zaslanou zprávu s názvem Potvrzení registrace, která obsahuje aktivační klíč. Kliknutím na tento klíč aktivuje svůj učet. Tuto aktivaci je nutné provést v den registrace, jelikož aktivační klíč je platný pouze do 6:00 hod následujícího dne.

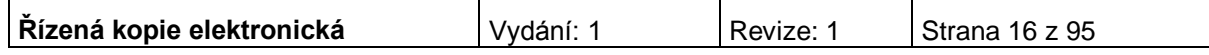

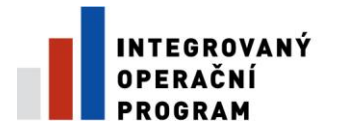

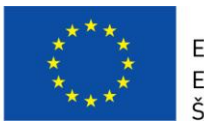

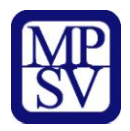

**Upozornění: V případě, že aktivační klíč zaslaný na Vaši e-mailovou adresu včas nepotvrdíte, nebude Váš přístup do systému aktivován!**

Po aktivaci účtu se otevře nové okno aplikace s oznámením o úspěšné aktivaci a výzvou uživatele k přihlášení do systému. Vyplněním přihlašovacích údajů a kliknutím na tlačítko "Přihlásit", se uživatel přihlásí do aplikace Benefit7.

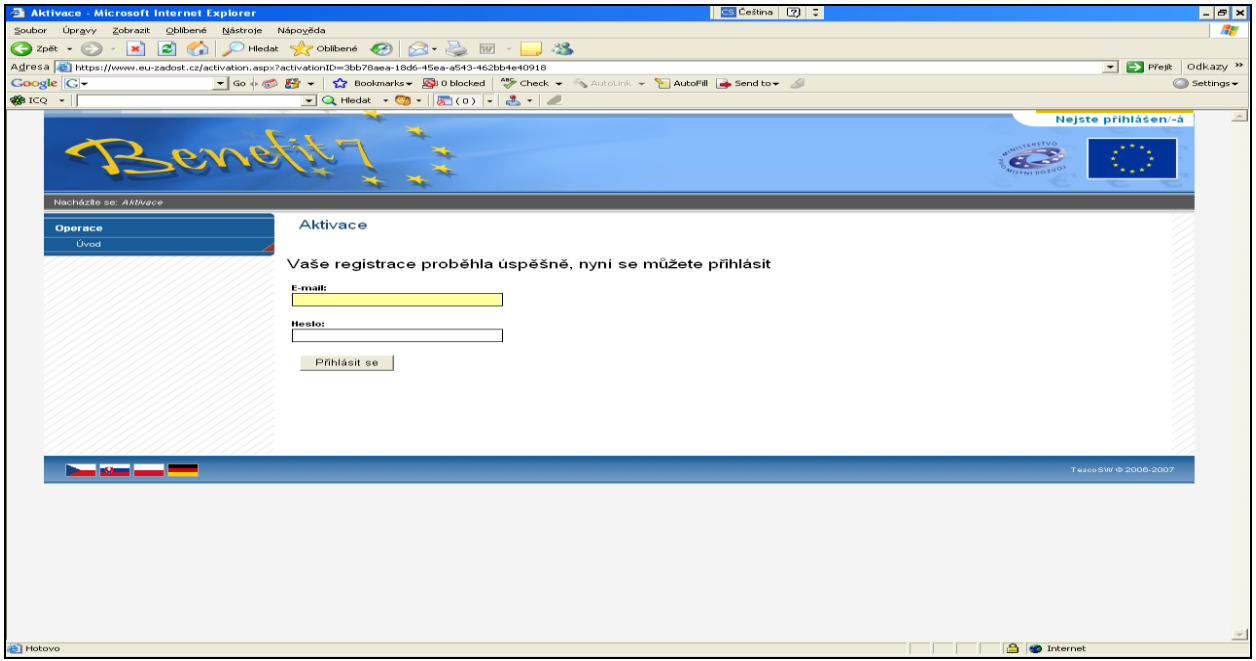

V případě špatného přihlášení se zobrazí popisek "Nejste přihlášen/a". V okamžiku, kdy se uživatel úspěšně přihlásí, zobrazí se v pravém horním rohu obrazovky jeho přihlašovací jméno: e-mailová adresa. Vedle přihlašovacího jména se zobrazí tlačítko "Odhlásit". Kliknutím na tento odkaz dojde k odhlášení a k návratu na úvodní stránku aplikace Benefit7.

Opětovné přihlášení uživatele do aplikace Benefit7 je možné po zadání e-mailové adresy a hesla v části "Přihlášení".

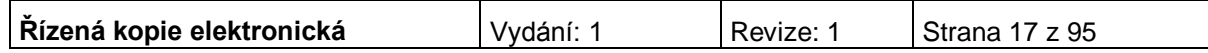

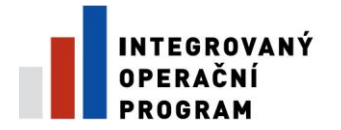

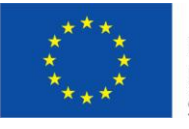

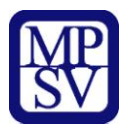

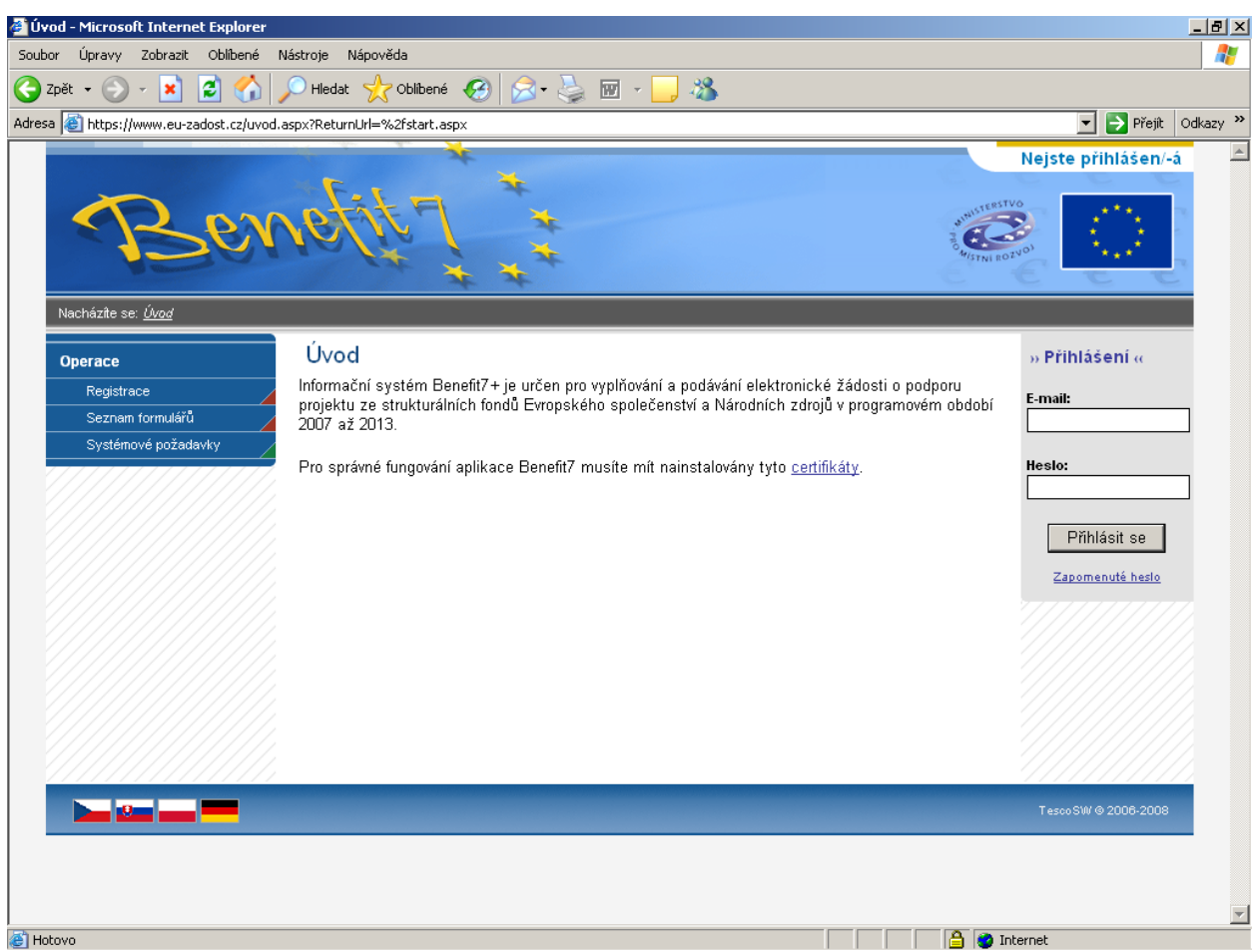

## **Ztráta hesla**

V případě zapomenutí hesla lze heslo obnovit následujícím postupem:

- 1. Na úvodní stránce je pod přihlašovacím formulářem odkaz Zapomenuté heslo. Kliknutím se zobrazí okno Zapomenuté heslo.
- 2. Uživatel vyplní dle pokynů příslušná pole (svůj e-mail a číslo mobilního telefonu, které zadal při registraci) a opíše znaky kontrolního kódu z uvedeného obrázku.
- 3. Po stisknutí tlačítka "Odeslat" se objeví kontrolní otázka, kterou tento uživatel zadal při registraci.

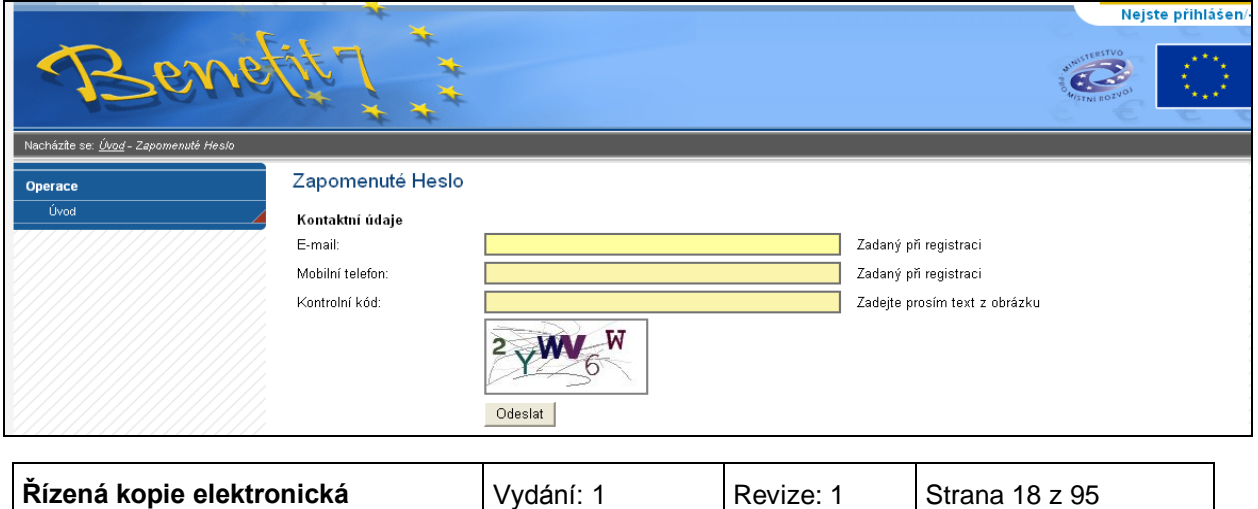

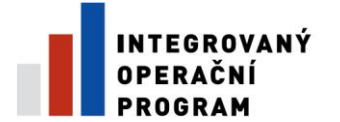

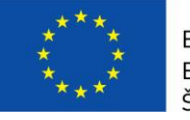

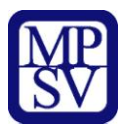

Pokud uživatel na kontrolní otázku správně odpoví, vygeneruje se nové heslo a odešle se formou SMS na uvedené mobilní číslo ve tvaru např.: "Vaše nové heslo do Benefit7 je: 2mnlo48a". Zaslání hesla je zdarma. Po obdržení hesla se přihlaste do aplikace Benefit7 a heslo si změňte.

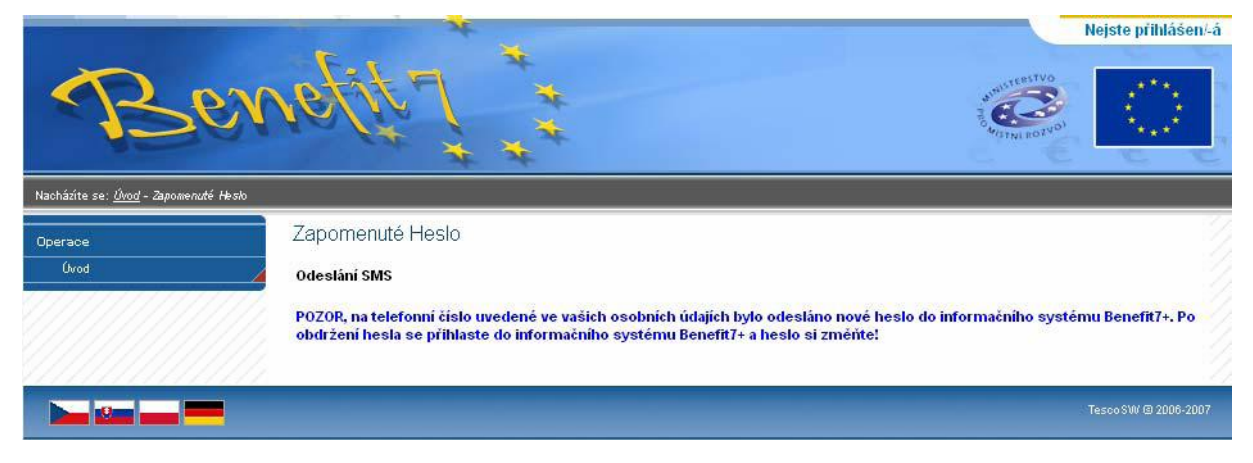

**Po úspěšném přihlášení do aplikace Benefit7 se zobrazí okno Konto žádostí. Na této stránce můžete vidět všechny založené/nasdílené žádosti.**

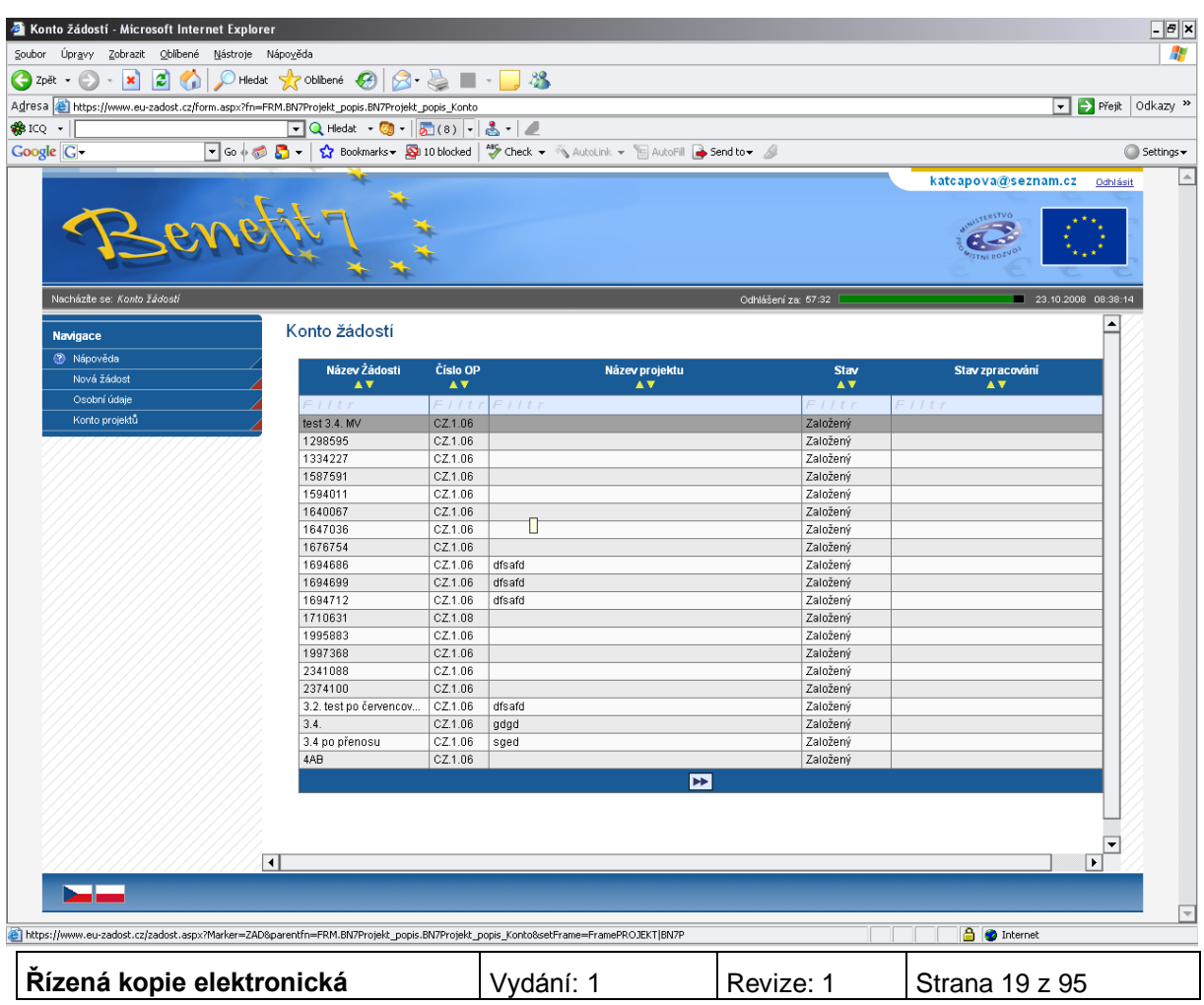

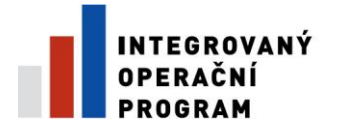

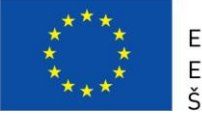

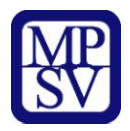

V levém uživatelském panelu jsou k dispozici základní nabídky: **Nápověda, Nová žádost, Osobní údaje, Konto projektů.**

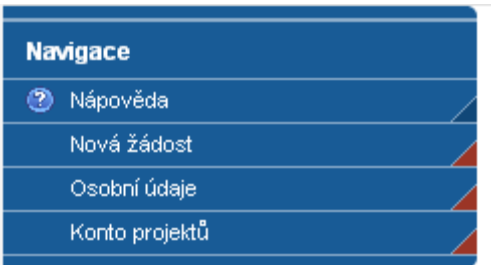

**Nápověda –** stisknutím tlačítka se zobrazí popis konta žádostí.

**Nová žádost** – tlačítko slouží pro vytvoření nové žádosti.

**Osobní údaje** – tlačítko slouží ke změně osobních údajů (heslo, jméno, příjmení atd).

**Konto projektů** – slouží k podávání zjednodušené žádosti o platbu. Pokud Vaše projektová žádost dosáhne stavu "Vydáno Rozhodnutí o poskytnutí dotace/Stanovení výdajů", najdete ji v této záložce.

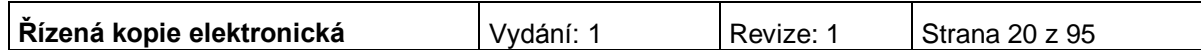

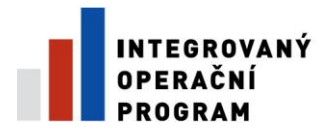

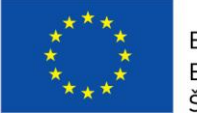

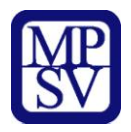

# **Obecná pravidla používání aplikace Benefit7**

Pro práci se všemi datovými oblastmi a zároveň s aplikací jako celkem jsou uživateli k dispozici nástroje a funkce uvedené na modrém panelu, který je umístěn v levé části obrazovky v každém okně žádosti.

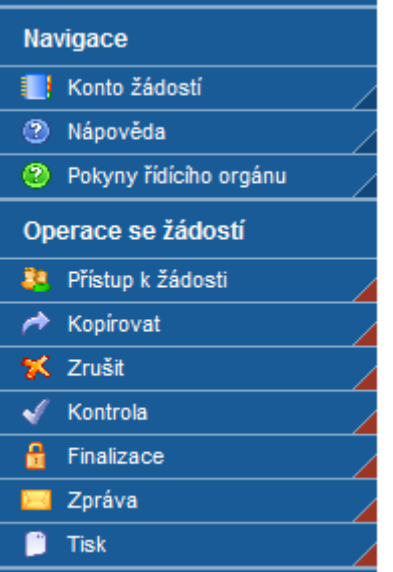

## **Navigace**

**Konto** žádostí - po úspěšném přihlášení se zobrazí nabídka Konto žádostí, která slouží jako seznam/přehled všech vytvořených žádostí, které uživatel vytvořil či k nim má přístup a současně jako výchozí záložka pro novou žádost. Na tento seznam se lze kdykoliv vrátit kliknutím na záložku Konto v modrém panelu.

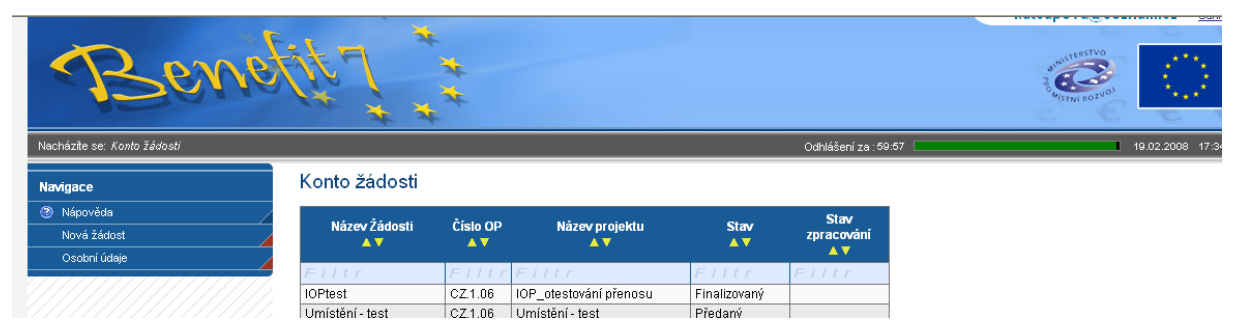

V tabulce jsou přehledně uvedeny údaje ke každé žádosti:

- Název žádosti,
- Číslo operačního programu, ke kterému se žádost vztahuje,
- Název projektu, kterého se žádost týká,

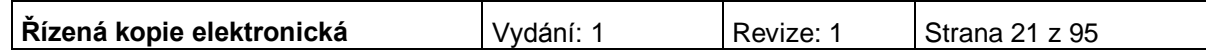

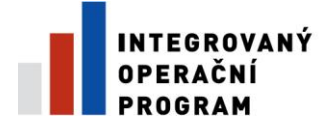

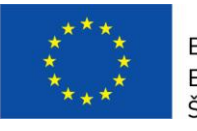

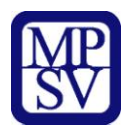

- Stav v případě, že žádost ještě není finálně uložená, uvádí se jako stav žádosti Založený. V případě, že žádost je finálně uložená, změní se stav žádosti na Finalizovaný. Pokud je žádost již předána a je pracovníkem nahrána do informačního systému Monit7+, uvádí se stav Předaný.
- Stav zpracování zobrazuje se stav administrace projektu, např. projekt splnil kritéria přijatelnosti.

V případě, že Vám uživatel nasdílí svou žádost, objeví se pod kontem žádostí "Konto nepřijatých žádostí". V případě, že souhlasíte se sdílením, je nutné přijmout žádost stisknutím tlačítka. Stisknutím tlačítka "Odmítnout žádost" Vám žádost nebude nasdílena.

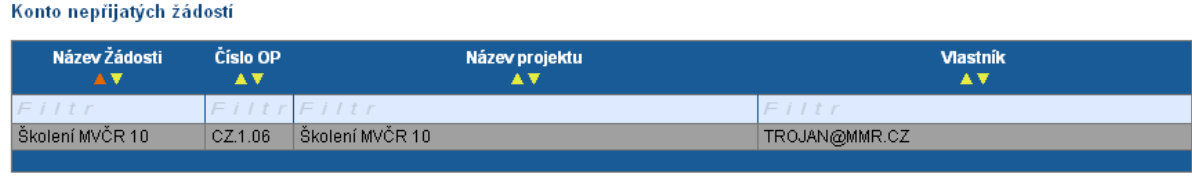

Pro přijmutí/odmítnutí sdílení žádosti od jiného žadatele vyberte konkrétní žádosť ze seznamu a stiskněte tlačítko

**Nápověda -** kdykoli v průběhu vyplňování projektové žádosti může uživatel kliknout na odkaz "Nápověda". Pro každou jednotlivou stránku (záložku) žádosti se zobrazí podrobný popis významu datových polí. Alternativně se nápověda zobrazuje i po najetí kurzoru na konkrétní datové pole.

## **Pokyny řídícího orgánu**

Na záložce naleznete dokumenty a postupy k vyplnění Benefit7.

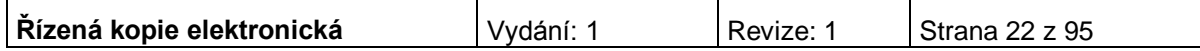

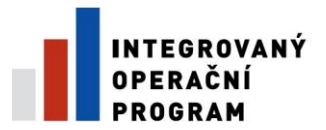

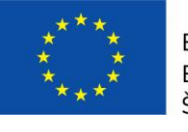

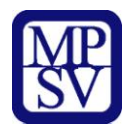

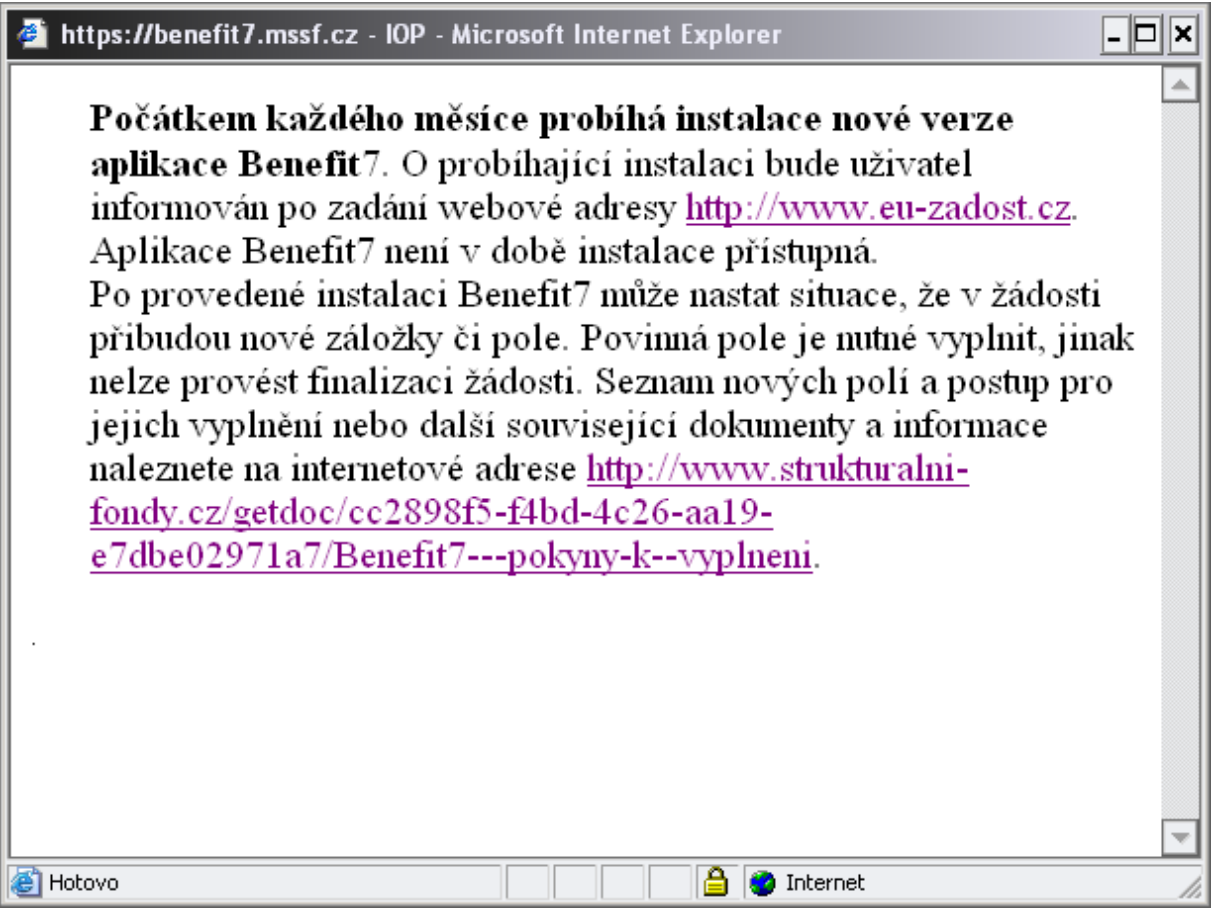

## **Operace se žádostí**

**Přístup k žádosti** – na této záložce je možné nastavit přístupová práva dalším osobám. Otevřením záložky je zobrazena tabulka osob s přístupem k žádosti. V tabulce je uveden Název žádosti, Název projektu, Kód uživatele (e-mail uživatele), který má k žádosti přístup, Vlastník (zaškrtnutí u osoby, která je vlastníkem, tzn. má editační práva k žádosti) a Sdílení určeno jen pro čtení (zelené zaškrtnutí u osoby, která má právo pouze žádost prohlížet).

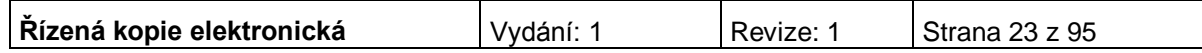

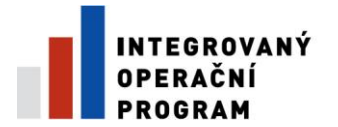

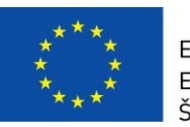

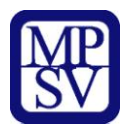

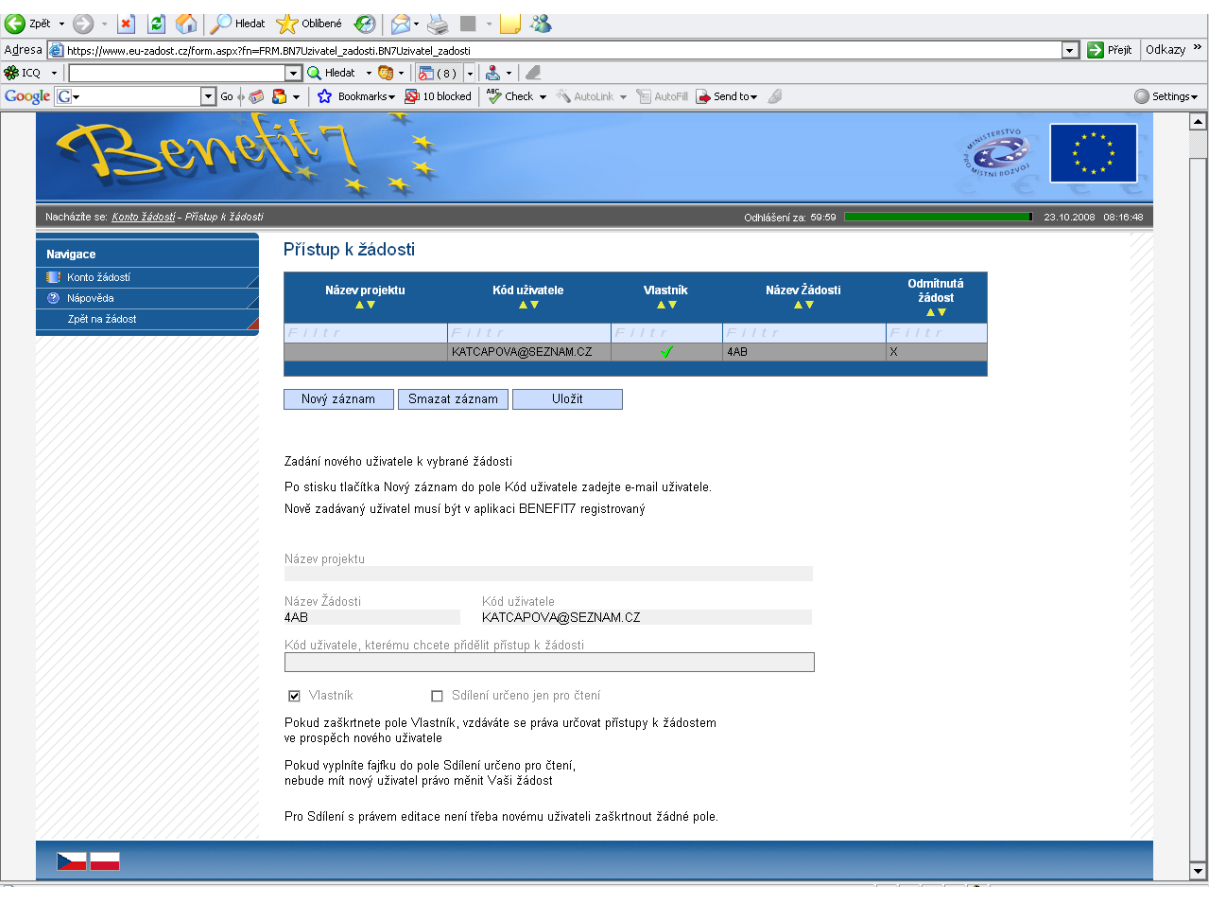

Chce-li uživatel nastavit přístupová práva k žádosti dalším osobám, musí nejprve prostřednictvím tlačítka "Nový záznam" přidat prázdný formulář. V tomto formuláři zadá e-mail nového dalšího uživatele do pole: Zadejte Kód uživatele, kterému chce přidělit přístup k žádosti.

## **Pozor! Tato osoba musí již být v aplikaci Benefit7 zaregistrována. Pokud není, nebude možné údaje o osobě uložit.**

Důležitou součástí povolení přístupu další osoby jsou editační práva této osobě (zaškrtávání pole Vlastník a Sdílení určeno jen pro čtení). Nový uživatel může mít buď editační právo či jen povolení ke čtení žádosti. Po zadání e-mailu neboli kódu nového uživatele a editačních práv je nutné celou záložku uložit (tlačítko "Uložit").

V případě, že žádost potřebuje editovat více než jeden uživatel, tak současný uživatel nezaškrtne ani jedno z polí (Vlastník, Sdílení určeno jen pro čtení), pouze zadá kód uživatele, kterému chce přidělit editační práva k žádosti. V tomto případě je však nutné, aby jednotliví uživatelé needitovali ve stejné době stejnou žádost, neboť systém by pak nemusel uložit všechna naposledy změněná data.

V případě, že vlastník žádosti chce svá práva předat na jiného uživatele, zaškrtne pole Vlastník, zadá kód uživatele a tím původní vlastník se stává uživatelem žádosti a nemůže již nastavovat přístup k žádosti dalším osobám. Nový vlastník se přihlásí do aplikace a vybere již existující žádost v nabídce Konto. Nový vlastník pak může v záložce Přístup k žádosti nastavit zaškrtnutím pole Sdílení určeno jen pro čtení povolení pouze k náhledu žádosti, nebo zcela vymazat původního uživatele (tlačítko Smazat záznam), tzn. původní uživatel nebude k této žádosti mít již žádný přístup, nebo také předat práva zpátky původnímu nebo jinému uživateli pomocí stejného

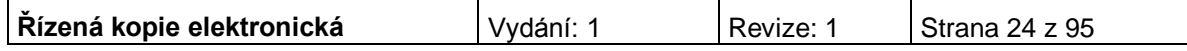

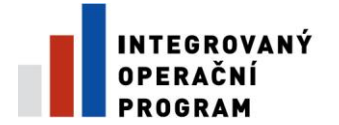

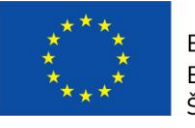

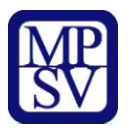

postupu. Doporučujeme však, aby vlastníkem (zpracovatelem) žádosti byla pověřena osoba, která bude v projektu vykonávat roli hlavní kontaktní osoby.

Upozornění: Při předání vlastnictví k žádosti musí původní vlastník předat vlastnictví k žádosti na jiného uživatele, nesmí zrušit osobu vlastníka bez předání.

Po zadání každé osoby je nutné kliknout na tlačítko "Uložit".

V případě, že nasdílíte svou žádost, je nutné, aby uživatel, kterému jste žádost nasdíleli, potvrdil, že žádost přijímá. V okně "Přístup k žádosti" ve sloupci "Odmítnutá žádost" vidíte stav nasdílené žádosti. V případě, že uživatel se sdílením souhlasil, je ve sloupci zobrazeno A, v opačném případě je zobrazeno X.

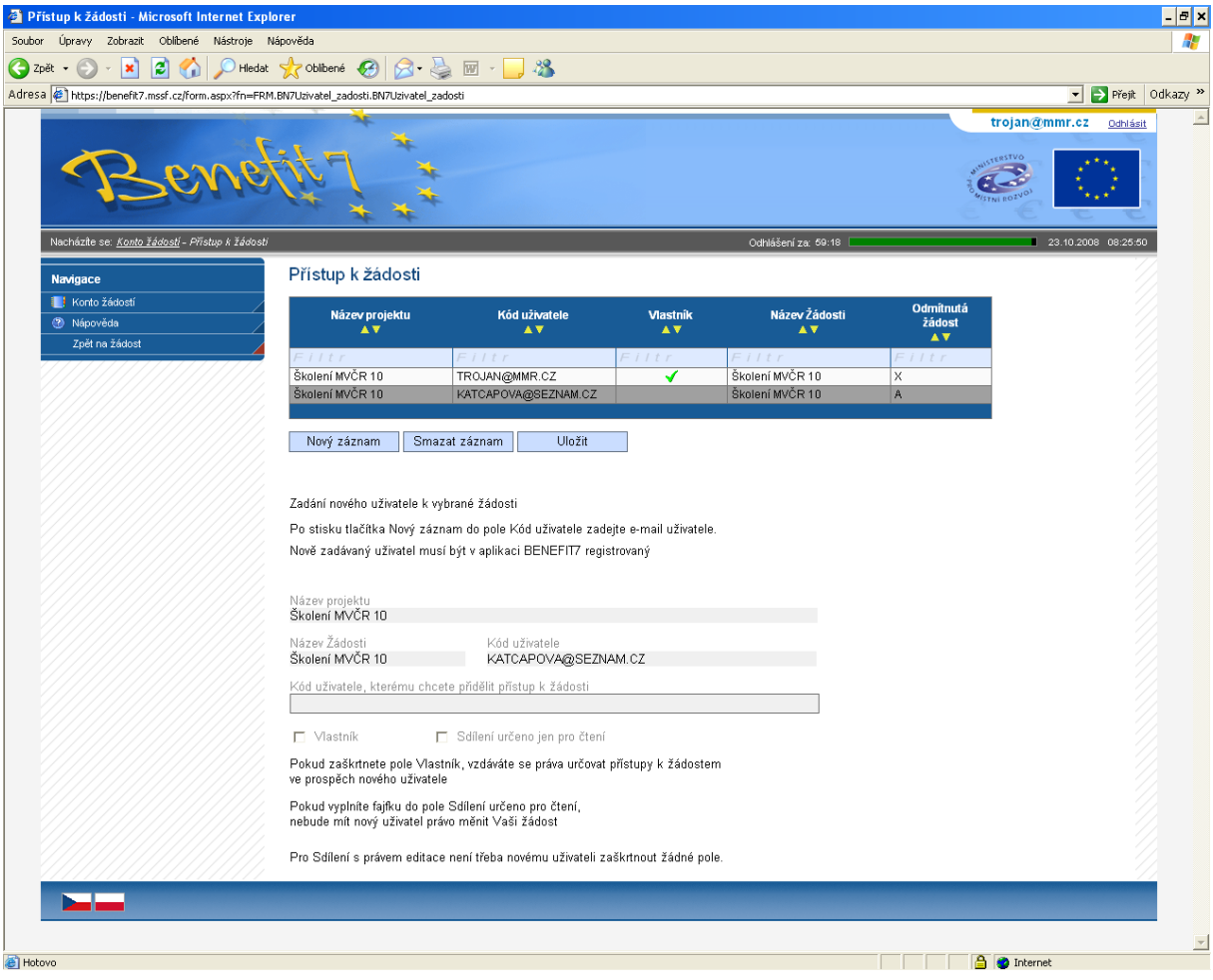

**Kopírovat** – tímto tlačítkem je možné kopírovat žádost v rámci stejné výzvy. Finalizovanou nebo předanou žádost ale nelze kopírovat po ukončení výzvy. Tato funkce usnadňuje práci při vyplňování nové žádosti, kdy původní žádost je zkopírována do nového formuláře a je pak možné provést úpravy pro podání nové žádosti.

**Zrušit** – tímto tlačítkem vymaže uživatel celou žádost včetně všech dat v záložkách.

**Kontrola** - žlutě podbarvená pole jsou povinná. Bez jejich vyplnění není možné provést finální uložení žádosti. Kdykoli během vyplňování žádosti lze prostřednictvím odkazu "Kontrola" v menu "Operace se žádostí" vyvolat kontrolu, po jejímž spuštění dojde ke zkontrolování všech povinných údajů v žádosti a následného upozornění na

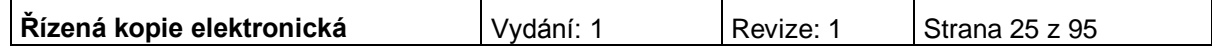

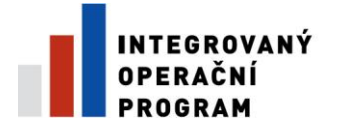

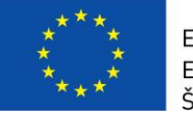

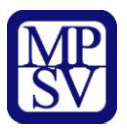

nedostatky žádosti. Kontrola automaticky proběhne i při spuštění Finalizace. Bez doplnění všech nedostatků, na které Kontrola upozorní, nelze Finalizaci žádosti provést.

**Finalizace** - po zadání všech povinných údajů žádost finalizujte prostřednictvím odkazu "Finalizace" v menu "Operace se žádostí". Dojde k finálnímu uzavření žádosti a přidělení Čísla verze (při Finalizaci proběhne i Kontrola žádosti).

**Storno finalizace** – záložka se objeví po provedené finalizaci žádosti. V případě, že žádost ještě není odevzdána v listinné podobě, je možno provést storno finalizace a opravit již zadané údaje. Po provedené opravě a opětovné finalizaci je nutné žádost znovu vytisknout, aby obsahovala aktuální údaje, protože bude vygenerován nový klíč verze.

**Tisk žádosti** - projektovou žádost je možné kdykoli v průběhu vyplňování vytisknout kliknutím na odkaz "Tisk" v menu "Operace se žádostí". Dokument se otevře v programu Adobe Akrobat Reader (ve formátu PDF) s tiskovou sestavou žádosti. Dokument je možné přímo z okna prohlížeče vytisknout nebo uložit jako soubor. Pokud dojde k zobrazení tiskové sestavy ještě před vyplněním všech povinných polí a před finalizací žádosti, obsahuje tisková sestava ve svém záhlaví text "pracovní verze žádosti – před odevzdáním nutno finálně uložit". Tisková sestava, kterou bude podepisovat statutární zástupce žadatele, musí být vytvořena jako finální verze žádosti.

**Automatické odhlášení** - po spuštění aplikace Benefit7 se na černém řádku pod záhlavím okna zobrazí informace o čase, po jehož uplynutí bude uživatel automaticky z aplikace odhlášen (Odhlášení za…), včetně grafického znázornění odpočítávání času. Automatické bezpečnostní odhlášení slouží zejména k ochraně vložených dat. Toto odhlášení probíhá po 60 minutách nečinnosti uživatele, tzn. tento čas se opět obnovuje každou aktivitou ze strany uživatele (kliknutím na některou záložku nebo vyplnění a uložení pole).

```
Odhlášení za : 59:50
                                          31.12.2007 10:43:51
```
Pět minut před automatickým odhlášením se objeví upozornění.

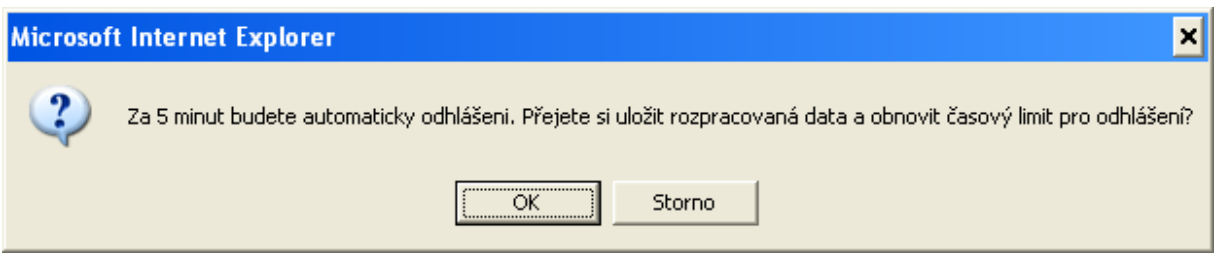

Pokud uživatel klikne na tlačítko OK, uloží se všechna dosud neuložená data a uživatel se vrátí do aplikace. Časový limit se opět vrátí na 60 minut do automatického odhlášení. V případě, že uživatel nereaguje, do pěti minut dojde k automatickému odhlášení a návratu na úvodní stránku. Uživatel se pak musí znovu přihlásit.

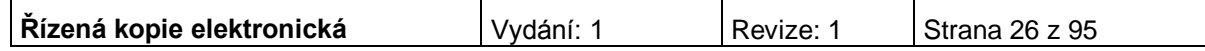

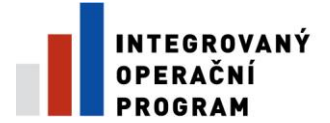

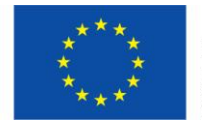

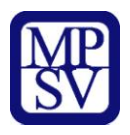

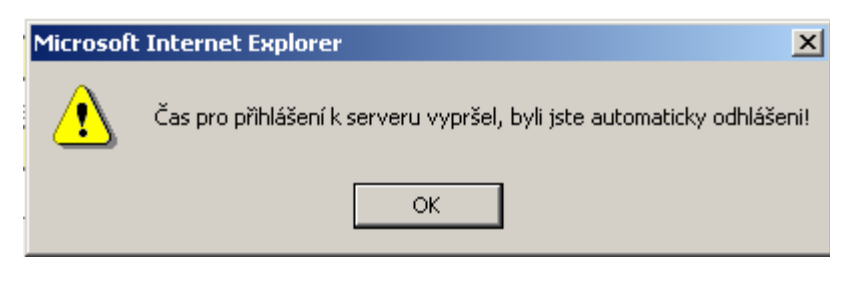

Při odhlášení uživatele se automaticky uloží všechny změny. Ve vyplňování lze pokračovat po opětovném přihlášení, pokud již výzva pro podávání projektů nebyla ukončena.

**Změna osobních údajů uživatele** - změnu osobních údajů, které uživatel uvedl při registraci do aplikace Benefit7, lze provést prostřednictvím záložky Osobní údaje v nabídce "Konto" v menu "Navigace". V této nabídce lze na záložce Osobní údaje změnit přístupové heslo uživatele a kontaktní údaje. Po zadání změn je nutné kliknout na tlačítko "Uložit". Po uložení se uživatel vrátí do hlavní nabídky kliknutím na tlačítko konto.

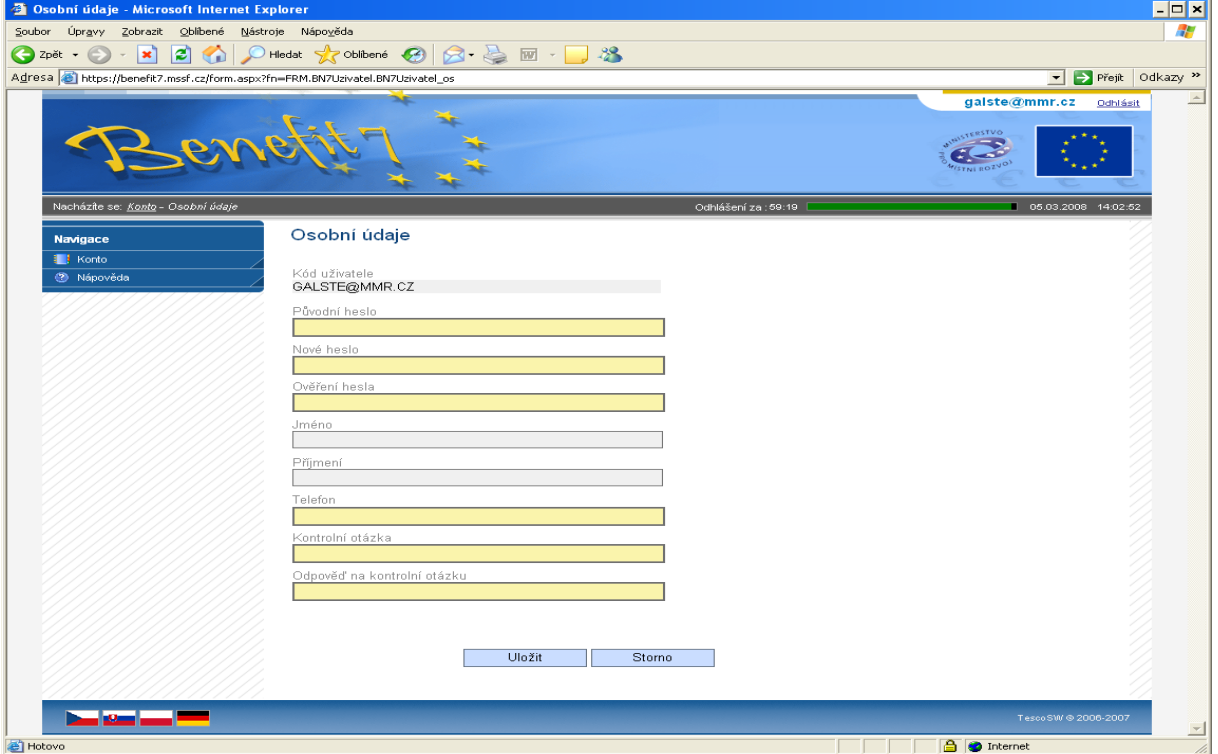

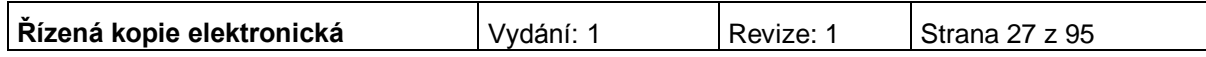

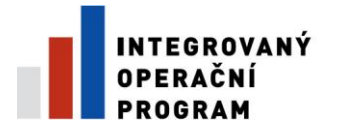

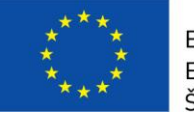

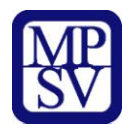

# **Typy datových polí a jejich vyplňování**

## *Needitovatelná pole:*

Neorámovaná pole, žadatel je nevyplňuje.

 $^{214}$  - hodnoty se doplňují automaticky, na základě vyplnění jiných údajů.

## *Editovatelná pole:*

 $27,00$  - povinné pole, tučně zvýrazněné a podbarvené žlutou barvou. Bez jejich vyplnění není možné provést finální uložení žádosti.

 $\overline{50}$  000,00 - nepovinné pole, šedivé, slabě orámované.

H - povinné pole, kliknutím na modrou ikonu se otevře nabídka/číselník a uživatel zvolí vhodnou variantu.

CZ020A539139 - nepovinné pole, kliknutím na modrou ikonu se otevře nabídka/číselník a uživatel zvolí vhodnou variantu.

Dále jsou k dispozici textová pole, která jsou určena zejména pro zadání popisu. U každého popisového okna je k dispozici údaj o počtu napsaných znaků a o maximálním možném počtu znaků (např. 35/500). Uživatel si celé pole může zobrazit ve velkém formátu v novém okně pomocí tlačítka "Otevřít v novém okně". Povinné pole, tučně zvýrazněné a podbarvené žlutou barvou.

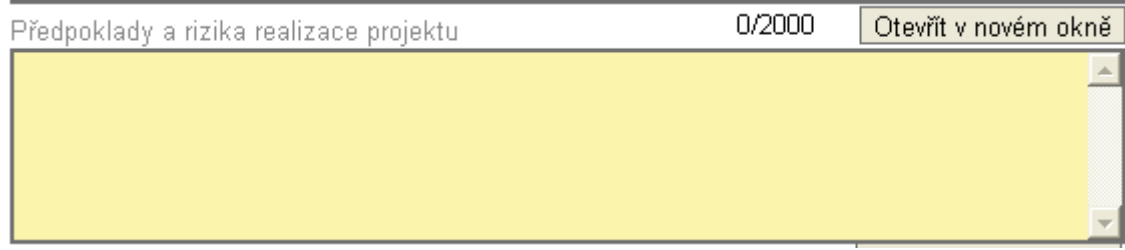

V případě zobrazení napsaného textu v novém okně může uživatel využít nabídku "Kontrola pravopisu". Tlačítkem "Zpět" se okno zavře.

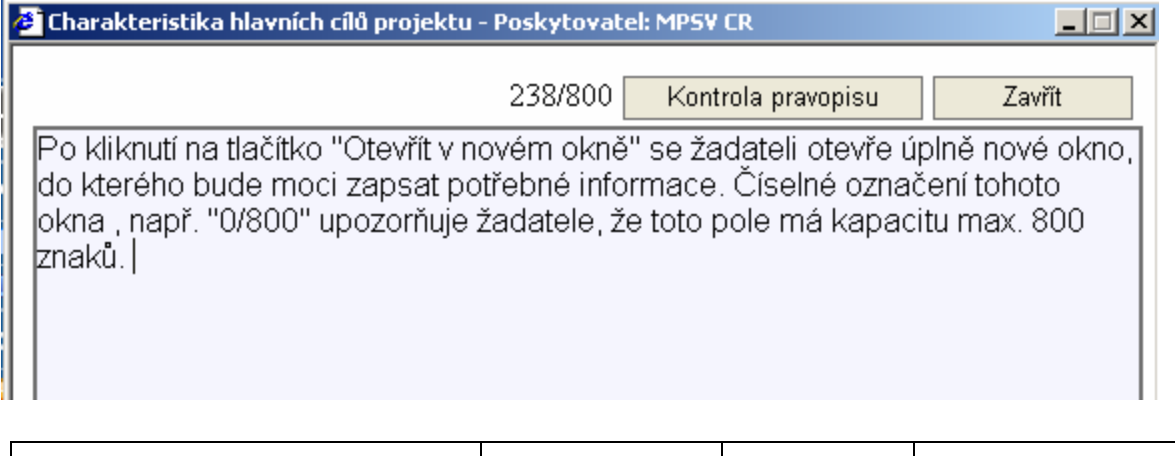

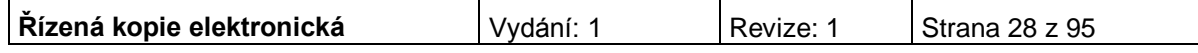

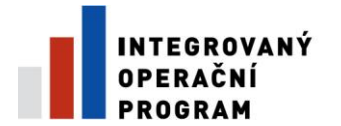

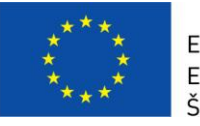

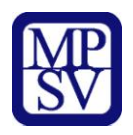

#### Nepovinné pole, šedivé slabě orámované.

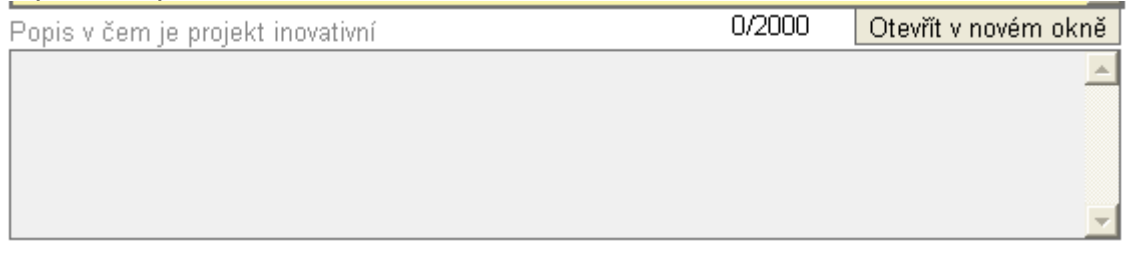

#### **Uživatelská tlačítka aplikace**

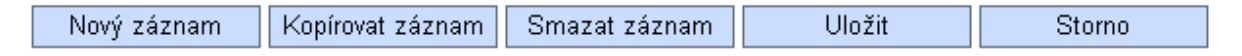

Tato tlačítka jsou hlavním nástrojem pro editaci polí.

**Nový záznam** – slouží k přidání další osoby, adresy, indikátoru apod. Tlačítko je nutné použít vždy, když uživatel potřebuje přidat další záznam, bez jeho použití hrozí přepis původních údajů.

**Kopírovat záznam** – tato funkce se používá pro případ, že zadávané údaje jsou totožné či se mírně liší a lze je pouze jednoduše upravit.

**Smazat záznam** – toto tlačítko použije uživatel, když chce odstranit již uložený záznam. Klikne na daný záznam v tabulce a poté na tlačítko "Smazat záznam". Údaje budou nenávratně smazány.

**Uložit** – toto tlačítko je nutné používat po každém zadání údajů. Po jeho použití se údaje načítají např. do tabulek apod. Naposledy editované údaje se ukládají i při přechodu mezi jednotlivými záložkami.

**Storno** – toto tlačítko použije uživatel, když chce zrušit zadané údaje. Storno lze použít pouze v případě, že zadané údaje nejsou ještě uložené.

Upozornění: Doporučujeme používat tlačítko "Uložit" v maximální možné míře. **V případě výpadku nebo nečekané technické chyby máte jistotu, že se zachovají všechna dosud zadaná a uložená data.**

#### **Vyhledávání**

Většina záložek obsahuje souhrnné tabulky či číselníky. Tabulky zobrazí všechny zadané údaje v dané záložce a číselníky slouží pro výběr údaje a jsou k dispozici v polích s nabídkou. V číselníku se listuje pomocí tlačítka ►►.

Pro jednoduché a rychlé vyhledávání konkrétního záznamu použijte **filtrovací pole**  (**světle modrý řádek** pod hlavičkou **seznamu**).

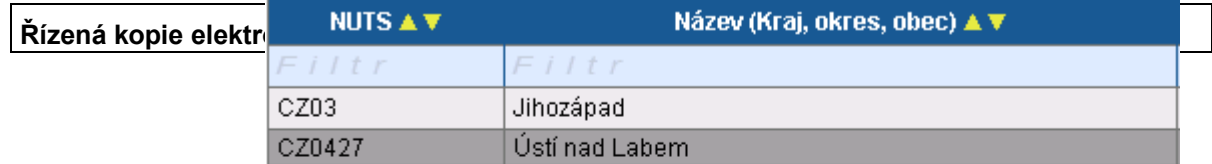

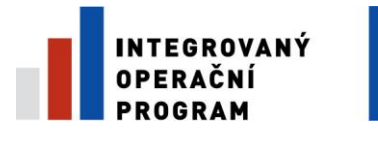

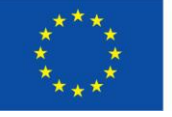

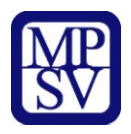

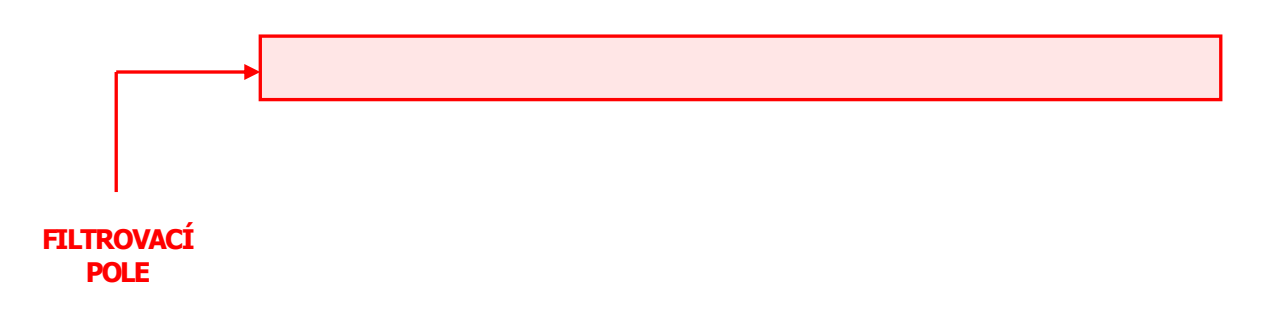

## **Postup**

- 1. Klikněte myší do filtrovacího pole v příslušném sloupci.
- 2. Vepište hledaný výraz (kritérium) či jeho část a stiskněte "**Enter**".

Jako výsledek se Vám zobrazí pouze záznamy, které odpovídají textu (kritériu) ve filtrovacím poli. Zrušení zadaného filtru a návrat k původnímu zobrazení všech položek provede uživatel tak, že znaky ve filtrovacím řádku smaže a stiskne "Enter".

## **Možnosti filtrování**

Filtr nerozlišuje použití velkých a malých písmen, výsledek filtrování je vždy stejný.

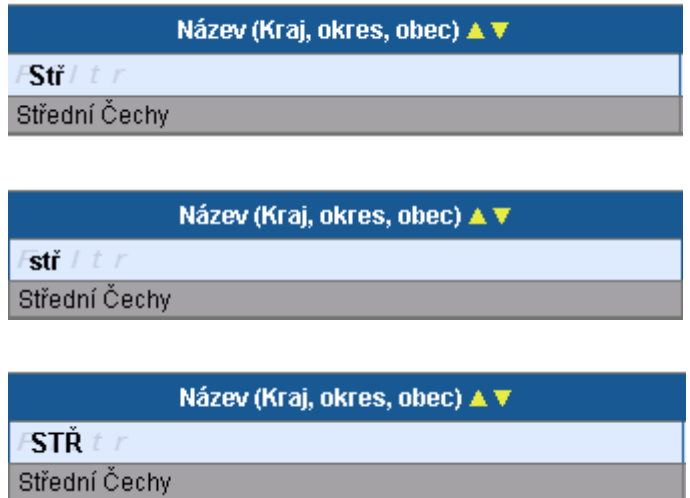

 K filtrování lze využít hvězdičkovou notaci. Symbol **\*** nahrazuji libovolnou část (text) hledaného záznamu.

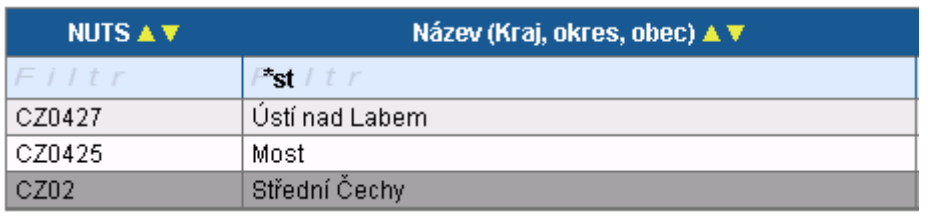

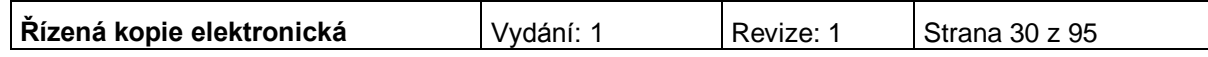

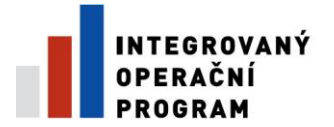

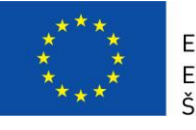

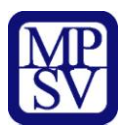

 Filtrování je možné v každém sloupci. Kritéria lze zadat i v několika sloupcích najednou.

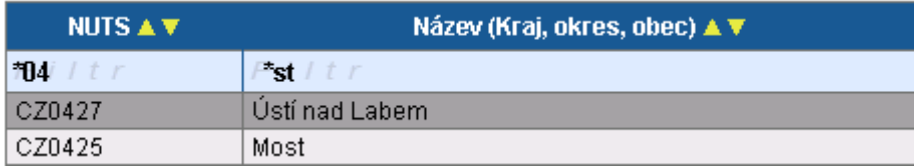

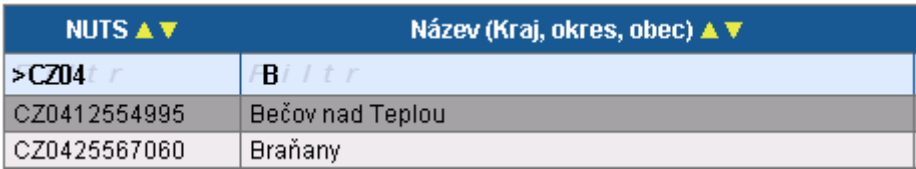

K filtrování je možné využít matematické znaky.

- **=** vybere záznamy shodné se zadaným kritériem
- **>** vybere záznamy vyšší hodnoty, než je zadané kritérium
- **<** vybere záznamy nižší hodnoty, než je zadané kritérium

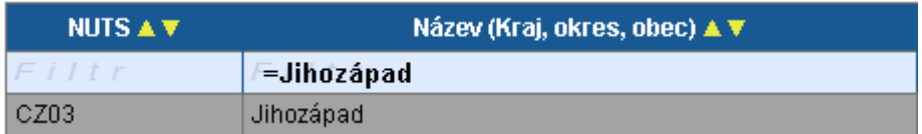

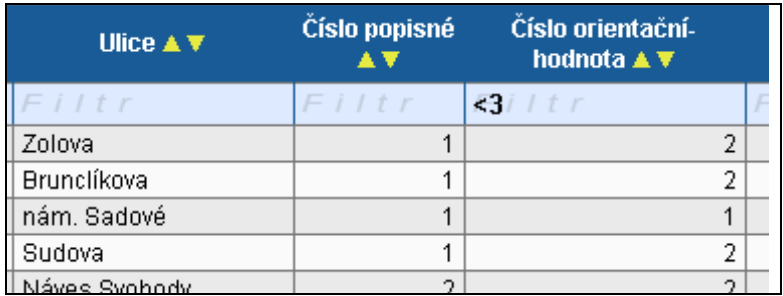

Všechny možnosti filtrování lze vzájemně kombinovat.

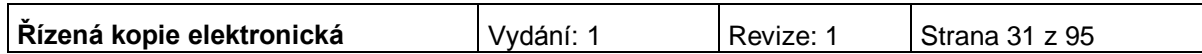

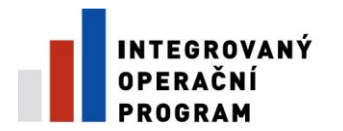

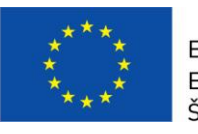

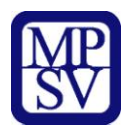

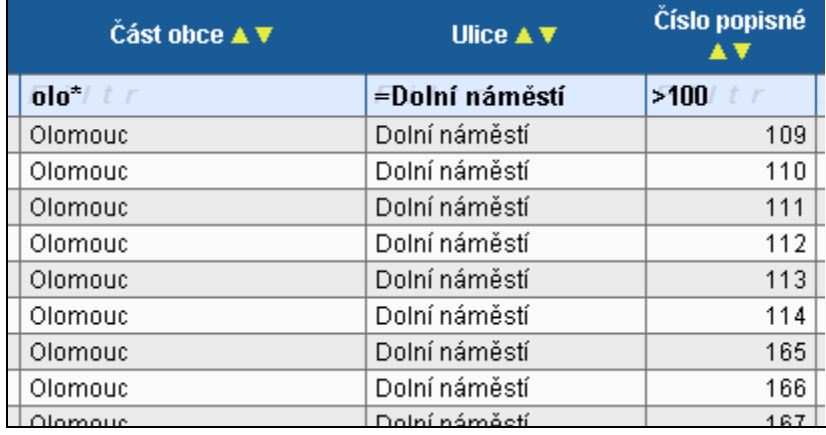

**Ø Řazení záznamů pomocí šipek v každém sloupci. AV** 

## *Řazení vzestupně*

(řazení podle abecedy od A do Z)

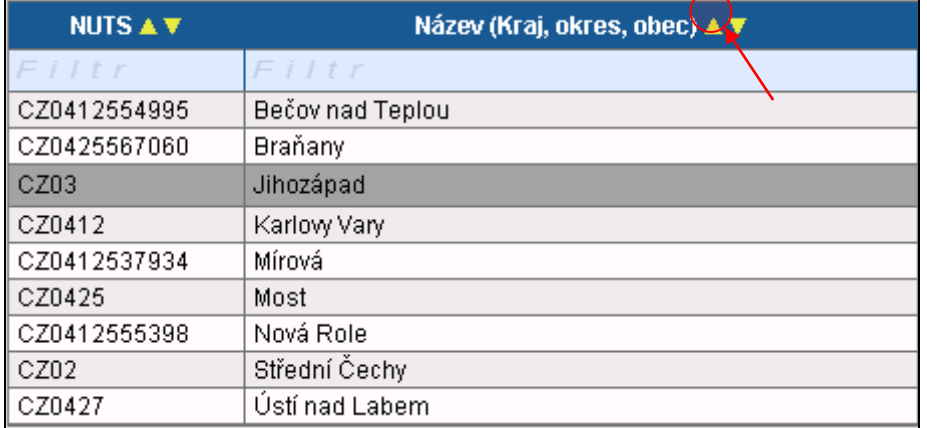

*Řazení sestupně*

(řazení podle abecedy od Z do A)

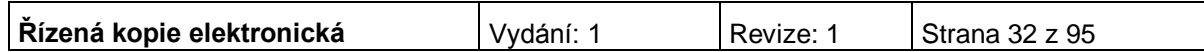

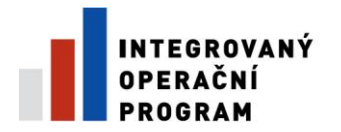

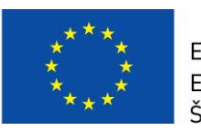

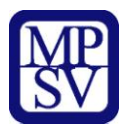

ſ

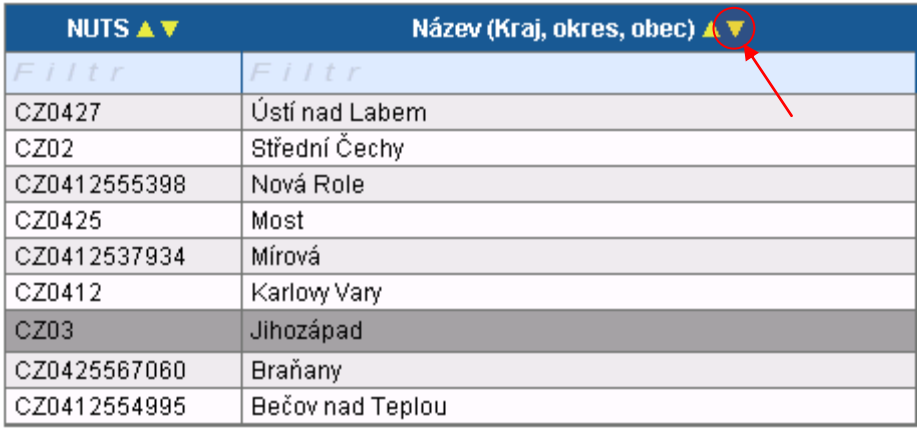

Přesun vybraných záznamů se provede tak, že se kliknutím označí daný záznam v levé tabulce a pomocí šipky ►► vedle tabulky se záznam přesune do pravé tabulky. Stisknutím šipky ◄◄ se provede vrácení záznamu zpět do levé tabulky.

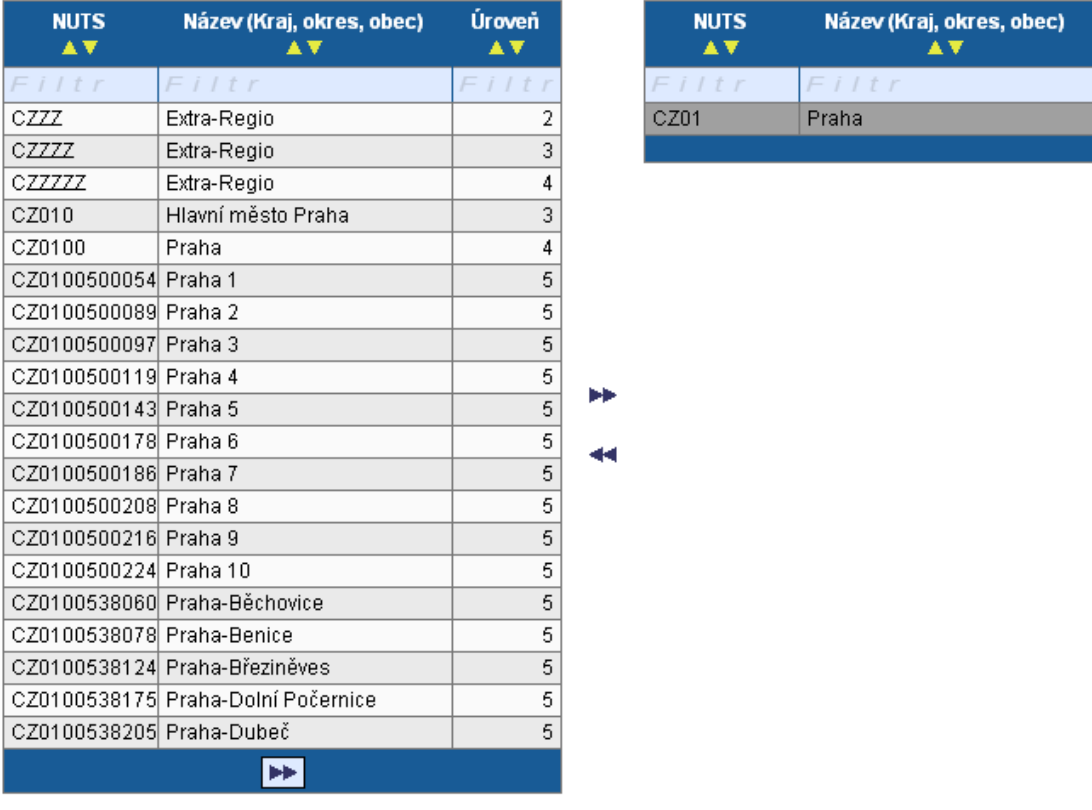

## **Pole pro zápis delších textů**

Časová realizace je rozložena do několika etap

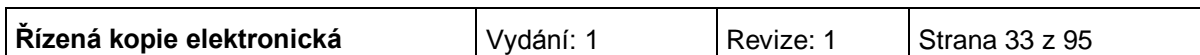

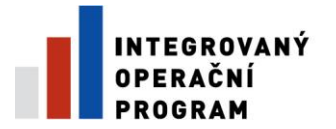

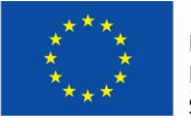

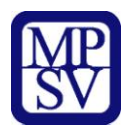

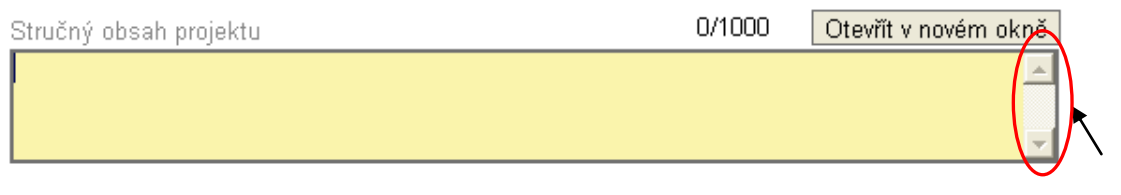

## **Pole s odpovědí ANO-NE**

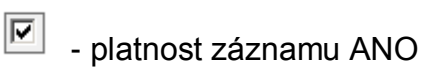

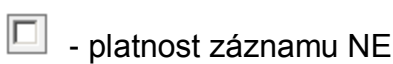

## **Např. při otázkách:**

■ Projekt počítá se zadávacím řízením

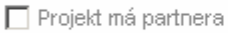

■ Byl jste příjemce podpory de minimis za poslední 3 účetní období

## **Kalendář:**

Datum zahájení projektu 18.2.2008 曑

Pomocí komponenty kalendář lze zadat libovolné datum; datum lze vložit ručně bez použití kalendáře nebo s použitím kalendáře kliknutím na modrou ikonu. Pomocí šipky ►lze listovat mezi měsíci, pomocí ►► lze listovat mezi roky. Datum se vloží kliknutím.

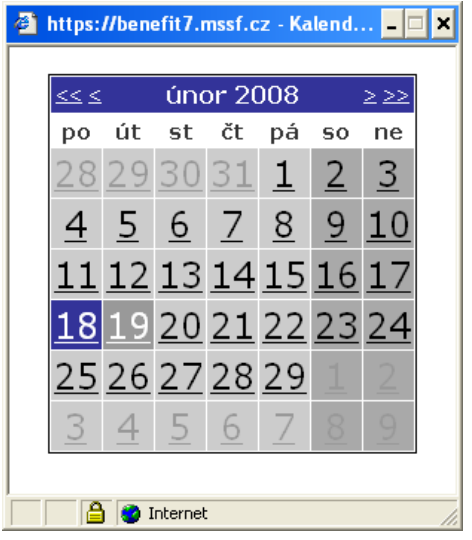

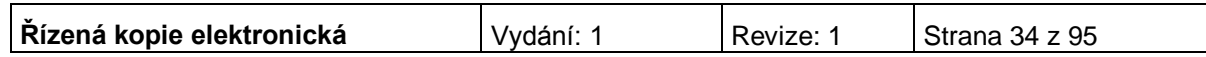

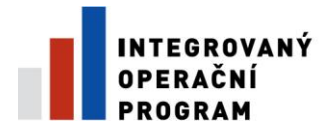

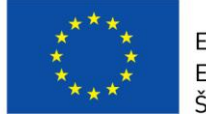

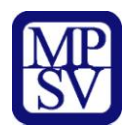

# **Vytvoření nové žádosti**

Novou projektovou žádost žadatel vytvoří tak, že se nejprve přihlásí do aplikace Benefit7 a potom klikne na záložku "Nová žádosť" v nabídce Navigace. Tímto se otevře Seznam formulářů, kde jsou vypsány jednotlivé Operační programy pro období 2007-2013, které se realizují na území České republiky.

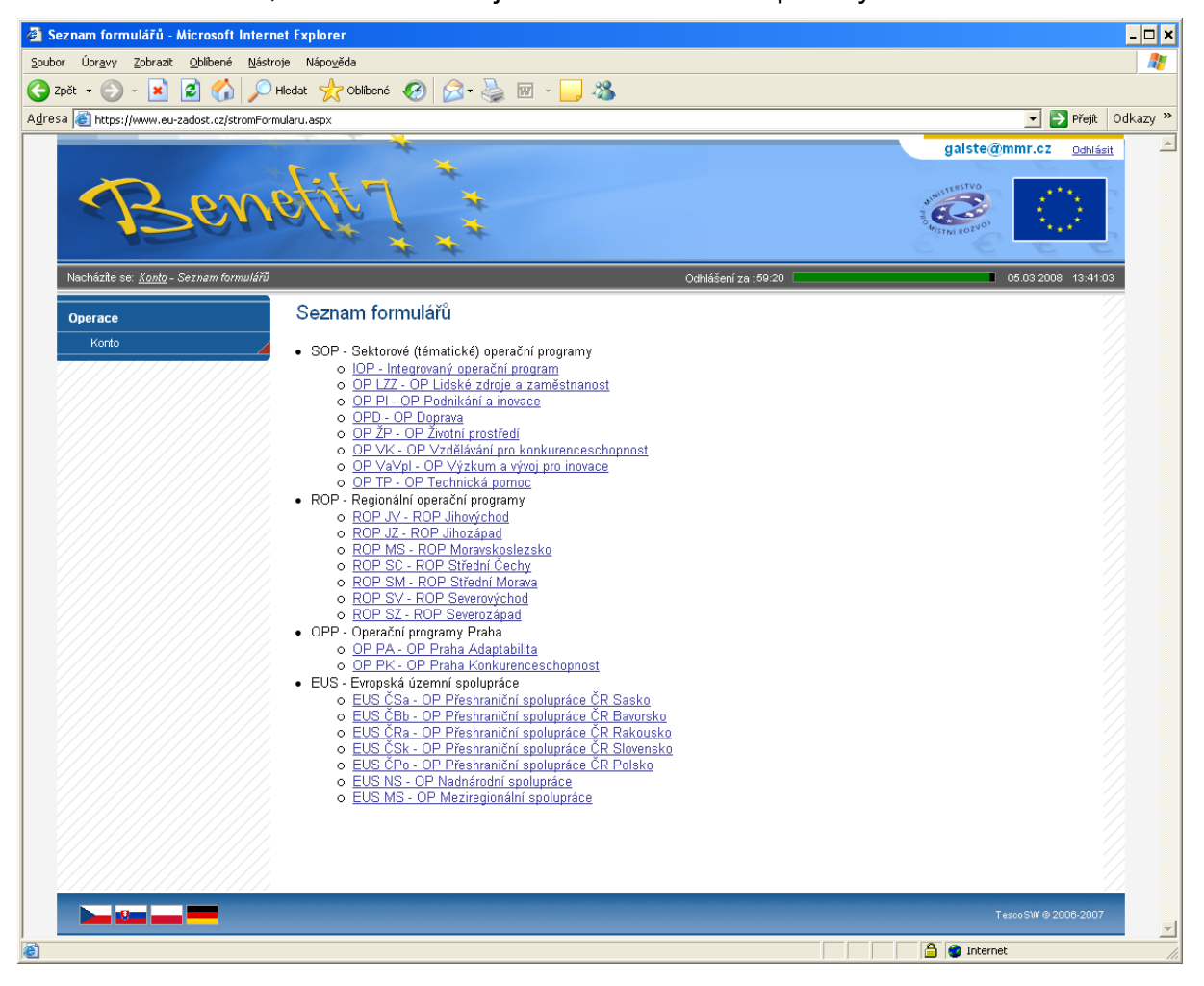

Po výběru programu IOP – Integrovaný operační program se zobrazí nabídka veškerých aktuálně vyhlášených výzev pro předkládání projektů v rámci IOP.

Výběrem konkrétní výzvy se zobrazí přehled jednotlivých datových oblastí projektové žádosti, která obsahuje základní údaje o předkládaném projektu a kterou musí uživatel aplikace vyplnit.

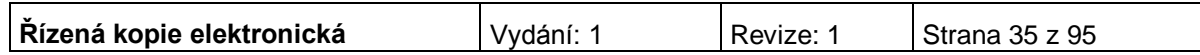

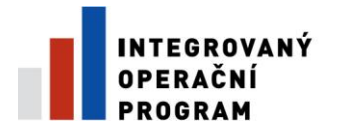

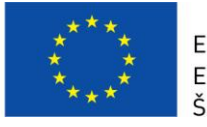

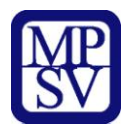

# **Stručný návod pro vyplnění údajů o projektu v jednotlivých datových oblastech žádosti**

## **Identifikace žádosti**

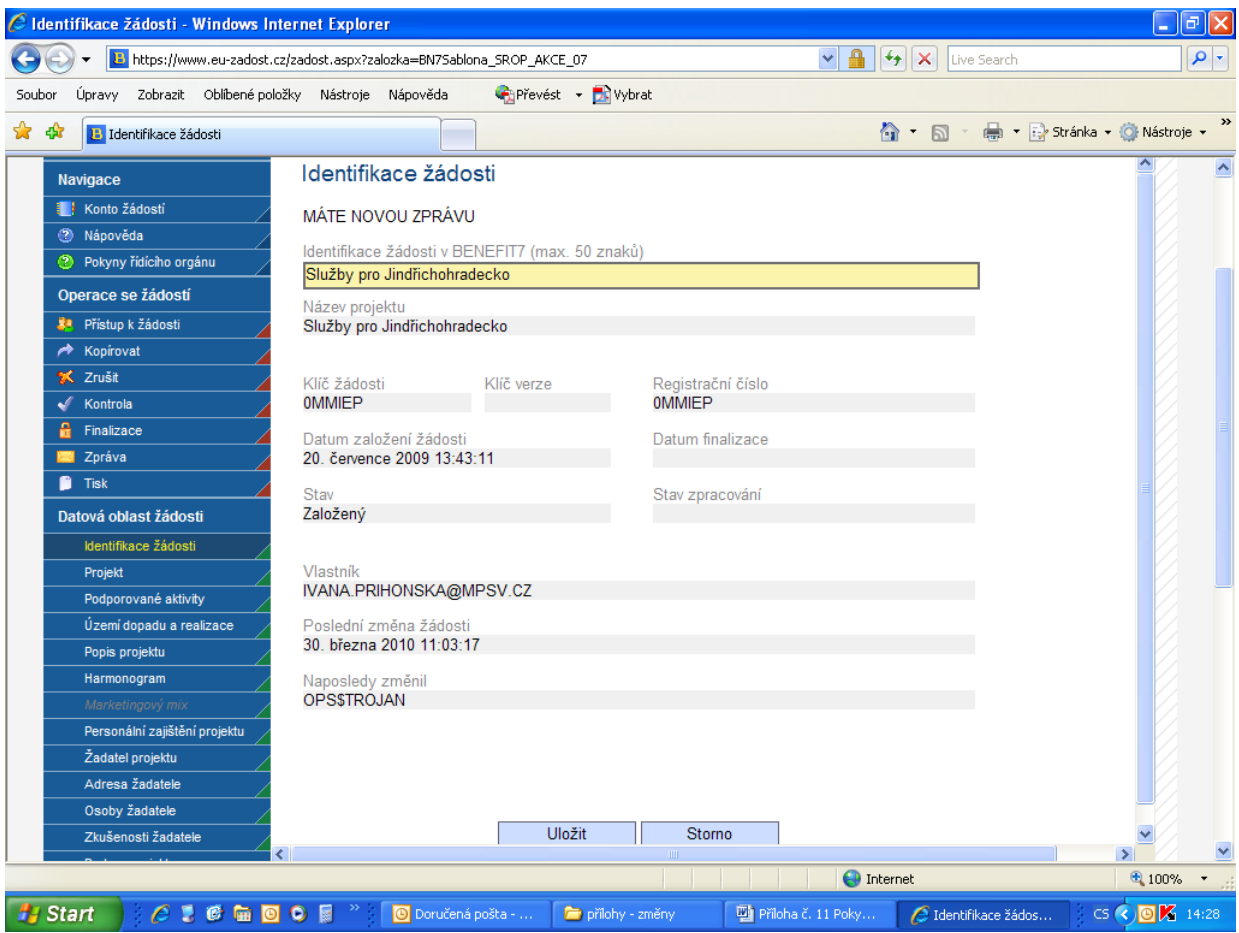

**Identifikace žádosti v BENEFIT7** – uživatel vyplní vlastní uživatelské označení žádosti, které se nebude nikam předávat, slouží pro Vaši lepší orientaci při práci s žádostmi. Tento identifikační název může mít délku max. 50 znaků.

## *Následující pole se doplní automaticky:*

**Název projektu** - název projektu, který žadatel vyplnil na záložce Projekt.

**Klíč žádosti** - generovaný textový řetězec, kterým je žádost opatřena při založení žádosti o projekt, prokazuje jednotnost elektronických a vytištěných dat.

**Klíč verze** - založí se po vyplnění žádosti a její finalizaci. Po stornu a nové finalizaci se textový řetězec změní.

**Registrační číslo** - dokud není žádost o projekt přetažena projektovým manažerem do vyššího informačního systému, zobrazuje se v poli registrační číslo klíč žádosti. Po přetažení žádosti se v poli zobrazí registrační číslo, které bylo žádosti přiděleno.

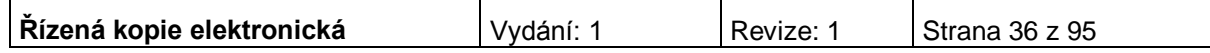

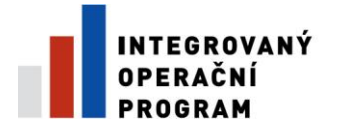

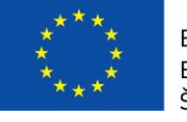

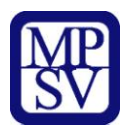

**Datum založení žádosti** - datum a čas založení žádosti.

**Datum finalizace** - datum a čas, kdy došlo k finalizaci Žádosti o podporu projektu.

**Stav** - informace o tom, v jaké části zpracování se projekt právě nachází.

**Stav zpracování** - textové pole, do kterého aplikace MONIT7+ zapisuje názvy stavů, do kterých projekt v aplikaci MONIT7+ postoupil. Pokud je pole prázdné, není projekt do MONIT7+ nahraný a lze ho smazat. Pokud je hodnota naplněna, je Žádost v MONIT7+, nelze projekt zrušit.

**Vlastník** - uživatelské jméno vlastníka žádosti o projekt.

**Poslední změna žádosti** - datum a čas, kdy byl záznam žádosti o projekt naposledy změněn.

**Naposledy změnil** - uživatel, který poslední změnil záznam.

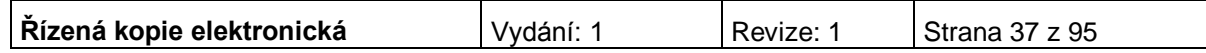

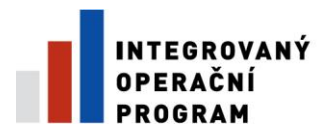

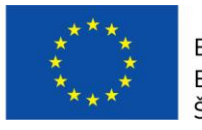

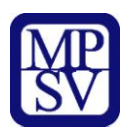

## **Projekt**

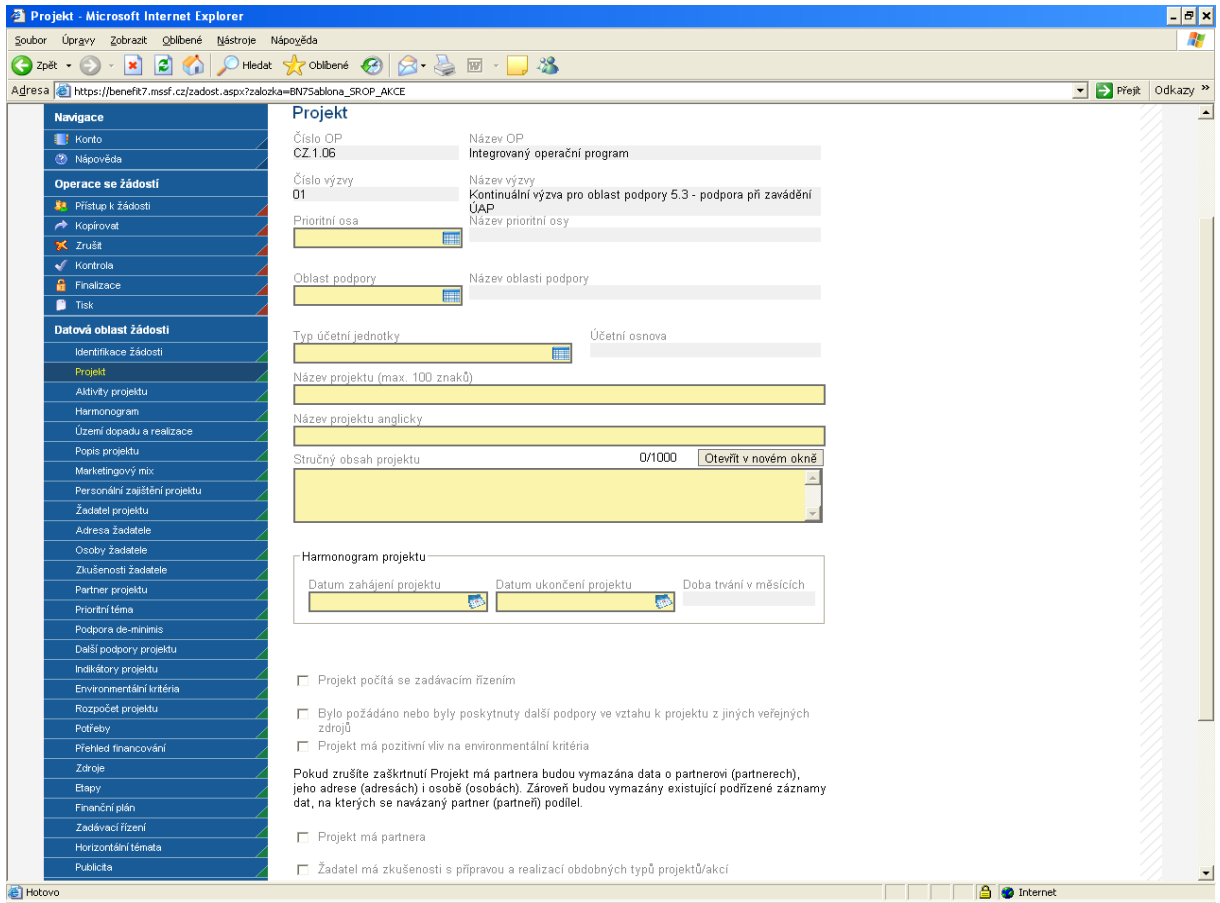

Do záložky Projekt se doplňují informace o projektu, ke kterému se žádost vztahuje.

**Číslo OP** – údaj se doplní automaticky dle předchozího zadání žadatelem. Číslo operačního programu, do kterého je projektová žádost podána.

**Název OP** - údaj se doplní automaticky dle předchozího zadání žadatelem. Název operačního programu, do kterého je projektová žádost podána.

**Číslo výzvy** - údaj se doplní automaticky dle předchozího zadání žadatelem. Číslo výzvy operačního programu, ve které je projektová žádost předkládána.

**Název výzvy** - údaj se doplní automaticky. Název výzvy operačního programu, do které patří projektová žádost.

**Prioritní osa** – z nabízeného seznamu vyberte prioritní osu, do které spadá Váš projekt. V tomto případě se bude jednat o prioritní osu 6.3 Zvýšení kvality a dostupnosti veřejných služeb - Cíl Konvergence.

**Název prioritní osy** - údaj se doplní automaticky po vybrání prioritní osy.

**Oblast podpory** – vyberte oblast podpory, do které spadá Váš projekt. V tomto případě se bude jednat o oblast podpory 6.3.1 Služby v oblasti sociální integrace. Po označení oblasti se zaktivní další zaškrtávací pole níže na této záložce.

**Název oblasti podpory** - údaj se doplní automaticky po vybrání oblasti podpory, do které patří projekt.

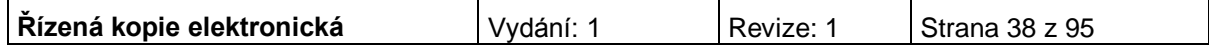

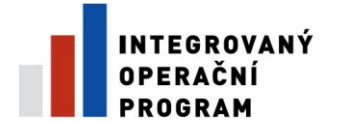

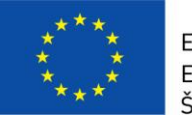

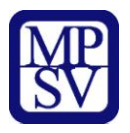

**Typ účetní jednotky –** vyberte typ účetní jednotky.

**Účetní osnova –** doplní se automaticky po vybrání typu účetní jednotky.

**Název IPRM** - vyberte název IPRM, do které je žadatel zařazen.

**Kód IPRM** – doplní se automaticky po vybrání názvu IPRM.

**Název aktivity IPRM** – vyberte název aktivity IPRM, do které je žadatel zařazen.

**Číslo aktivity** - doplní se automaticky po vybrání názvu aktivity IPRM.

**Název projektu** – uveďte název projektu v délce max. 100 znaků. Název projektu by měl být stručný a výstižný.

**Název projektu anglicky** – vyplnění údaje je povinné. V případě zájmu uveďte překlad názvu projektu v anglickém jazyce.

**Stručný obsah projektu** – popište obsah projektu, jeho cíle, aktivity, předpoklady a rizika, případně vazby na jiné projekty; v délce maximálně 1000 znaků. Tlačítko "Otevřít v novém okně" umožňuje toto pole otevřít ve větším měřítku pro lepší práci s textem.

#### **Harmonogram projektu**

Vyplňte povinná data dle plánovaného zahájení/ukončení projektu, případně skutečné datum zahájení projektu, pokud je vám tento termín znám.

**Doba trvání v měsících** - údaj se doplní automaticky po vyplnění data zahájení a data ukončení projektu. Doba je vyjádřená počtem měsíců, po kterou bude projekt realizován.

**Plánované zahájení projektu** – uveďte den, kdy bude zahájena realizace projektu. Realizace projektu může začít podáním žádosti (registrací projektu v IS MONIT7+), doporučujeme ovšem zahájit projekt až po vydání Registrace akce, kdy je již projekt schválen a doporučen k poskytnutí dotace.

Projekt, resp. Etapy projektu mohou být zahájeny před vydáním rozhodnutí o poskytnutí dotace, realizace projektu však nesmí být ukončena před vydáním rozhodnutí o poskytnutí dotace. Samotná realizace aktivit (aktivity spojené s realizací zakázek na dodávky, služby či stavební práce, administraci probíhajícího projektu atd.) bude probíhat po vydání Rozhodnutí o poskytnutí dotace dle stanoveného časového harmonogramu na záložce Harmonogram.

**Plánované ukončení projektu** – vyplňte den, kdy budou dokončeny všechny aktivity projektu.

**Skutečné datum zahájení realizace projektu** - den, ve kterém je realizace projektu skutečně zahájena. Je-li toto datum vyplněno, musí se shodovat s datem plánovaného zahájení projektu.

*Dále je nutné se vyjádřit k zaškrtávaným polím. Uživatel zaškrtne pole, která se vztahují k jeho projektu:* 

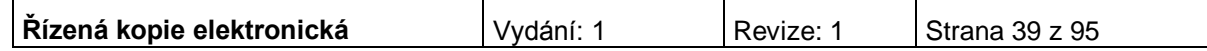

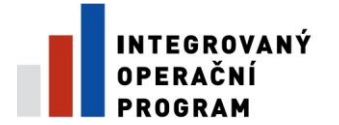

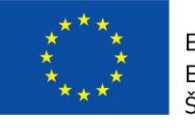

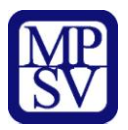

**Projekt počítá s výběrovým řízením** – uživatel políčko zaškrtne v případě, že v rámci projektu budou uskutečněna výběrová řízení. Výběrová řízení upravuje příloha č. 16 Příručky pro žadatele a příjemce – Metodika zadávání zakázek, Integrovaný operační program, oblasti intervence 3.1.

**Bylo požádáno nebo byly poskytnuty další podpory ve vztahu k projektu z jiných veřejných zdrojů -** žadatel toto pole zaškrtne v případě, že mu byla poskytnuta podpora z jiných veřejných zdrojů na realizaci některé fáze projektu (přípravné, realizační, provozní), případně o takovou podporu žádal.

**Projekt má pozitivní vliv na environmentální kritéria** – žadatel toto pole zaškrtněte v případě, že má projekt pozitivní vliv na environmentální kritéria.

**Projekt má partnera** – uživatel políčko zaškrtne v případě, že v projektu počítá se zapojením partnerů. Za partnery projektu jsou považovány subjekty, které jsou zapojeny do přípravné či realizační fáze projektu. Za partnera projektu nelze považovat dodavatelskou firmu, která vstupuje do projektu na základě běžného smluvního vztahu a kalkuluje se ziskem. Za činnosti sjednané v partnerské smlouvě nesmí být v rámci projektu poskytnuty žádné finanční prostředky.

**Žadatel má zkušenosti s přípravou a realizací obdobných typů projektů/akcí**  uživatel políčko zaškrtne v případě, že již má zkušenosti s realizací projektů.

**Žadateli byly poskytnuty v posledních 3 letech veřejné prostředky v režimu podpory de minimis** - políčko nevyplňujte. Pro aktivitu b), oblasti intervence 3.1 IOP není relevantní.

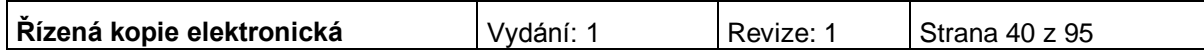

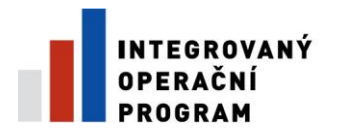

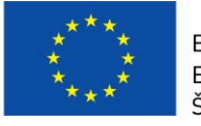

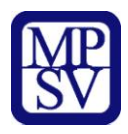

## **Podporované aktivity**

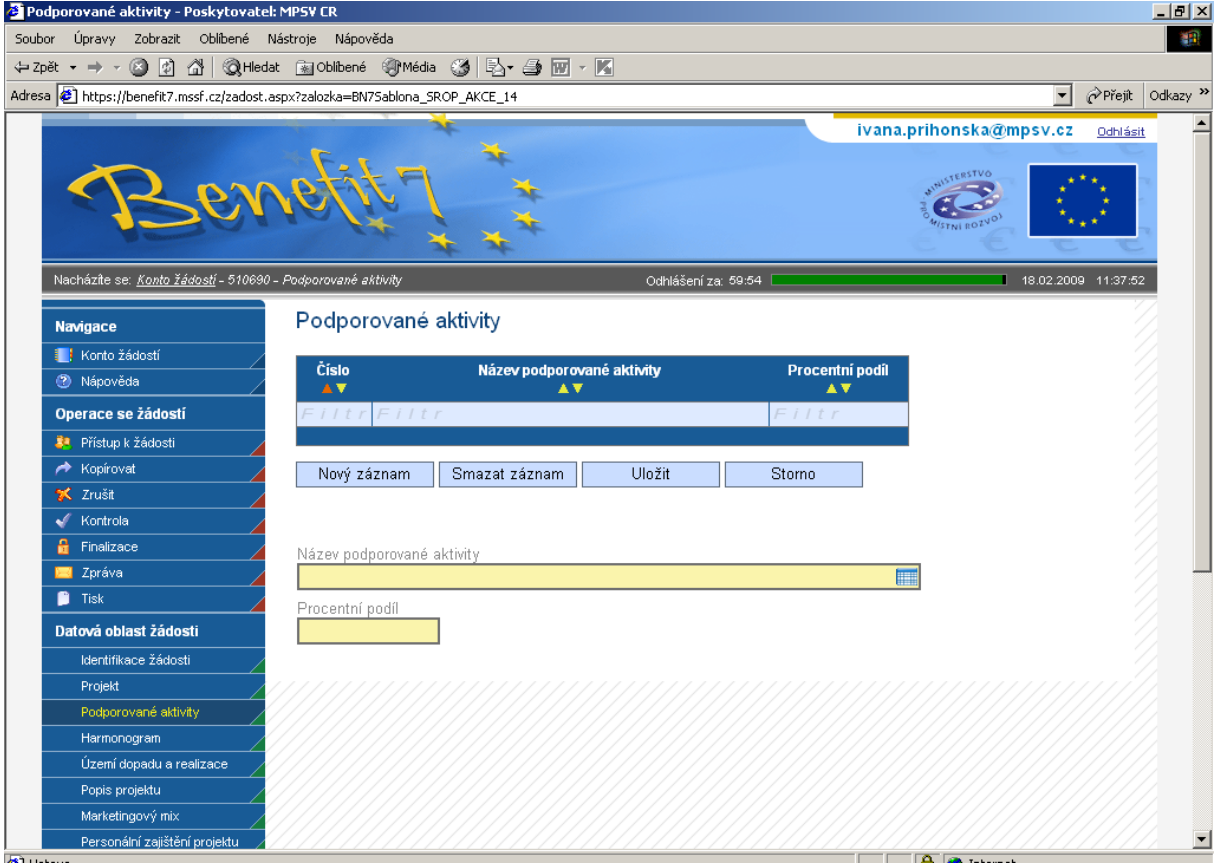

**Název aktivity projektu -** vyberte z nabídky příslušnou aktivitu projektu. Aktivita se musí vztahovat k příslušné oblasti intervence.

**Procentní podíl –** uveďte procentní podíl aktivity projektu na realizaci projektu. Součet za všechny aktivity musí být roven 100%. (V případě oblasti intervence 3.1 se jedná vždy jen o jeden druh aktivity.)

Po vyplnění všech povinných polí k aktivitě projektu, je nezbytné údaje uložit prostřednictvím tlačítka "Uložit". Chcete-li zadat údaje pro další aktivitu projektu, použijte tlačítko "Nový záznam".

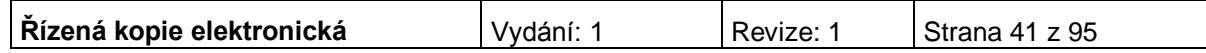

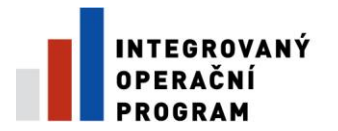

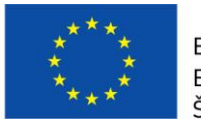

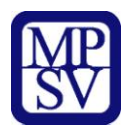

# **Území dopadu a realizace**

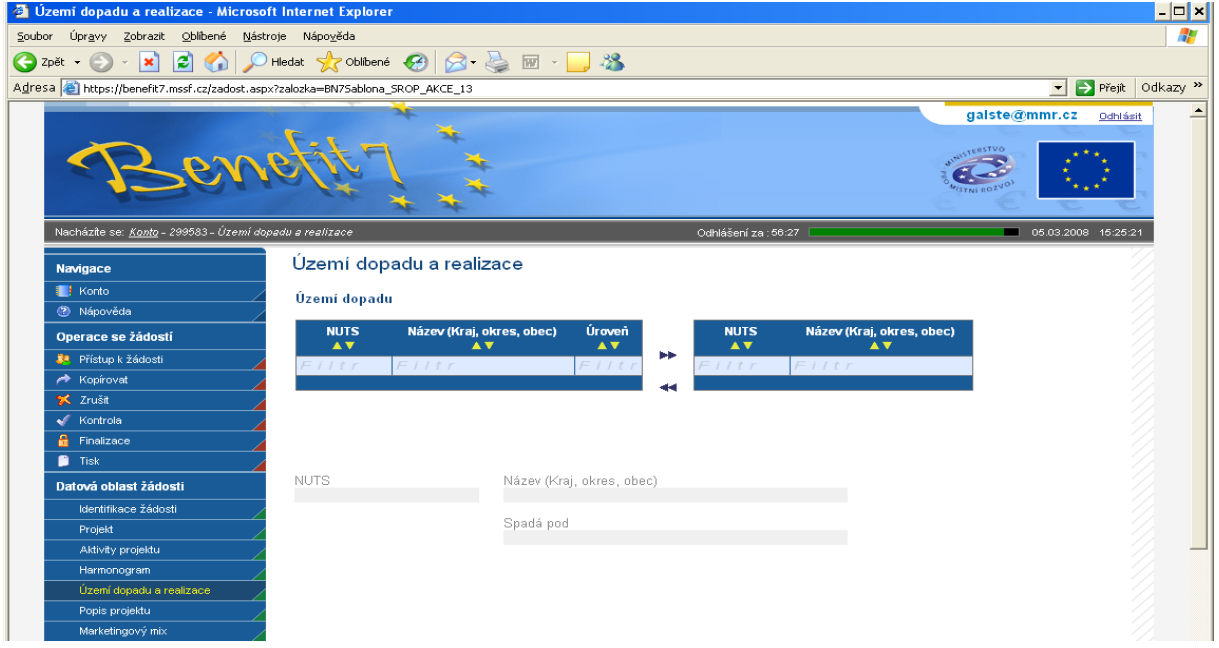

K filtrování použijte **filtrovací pole** (**světle modrý řádek)**:

- 1. Klikněte myší do filtrovacího pole v příslušném sloupci.
- 2. Vepište hledaný výraz (kritérium) či jeho část a stiskněte "**Enter**".

## **Území dopadu**

V této záložce uživatel specifikuje konkrétní místa, na která bude mít projekt dopad (území, jehož se dotknou přínosy případně negativa projektu).

Z nabízeného seznamu vyberte jednu nebo více jednotek NUTS, na jejichž území bude mít realizovaný projekt dopad. Tj. označte příslušnou jednotku v levé tabulce a prostřednictvím šipek ji přesuňte do pravé tabulky (šipkou doleva je možné záznam z tabulky zase odstranit).

**NUTS** - údaj se doplní automaticky po vybrání území dopadu. Kód příslušného NUTS.

**Název (Kraj, okres, obec)** - údaj se doplní automaticky po vybrání území dopadu.

**Spadá pod -** údaj se doplní automaticky po vybrání území dopadu.

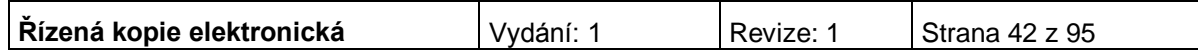

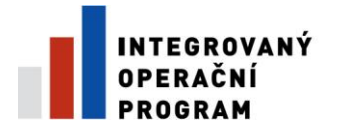

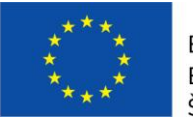

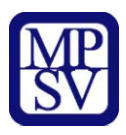

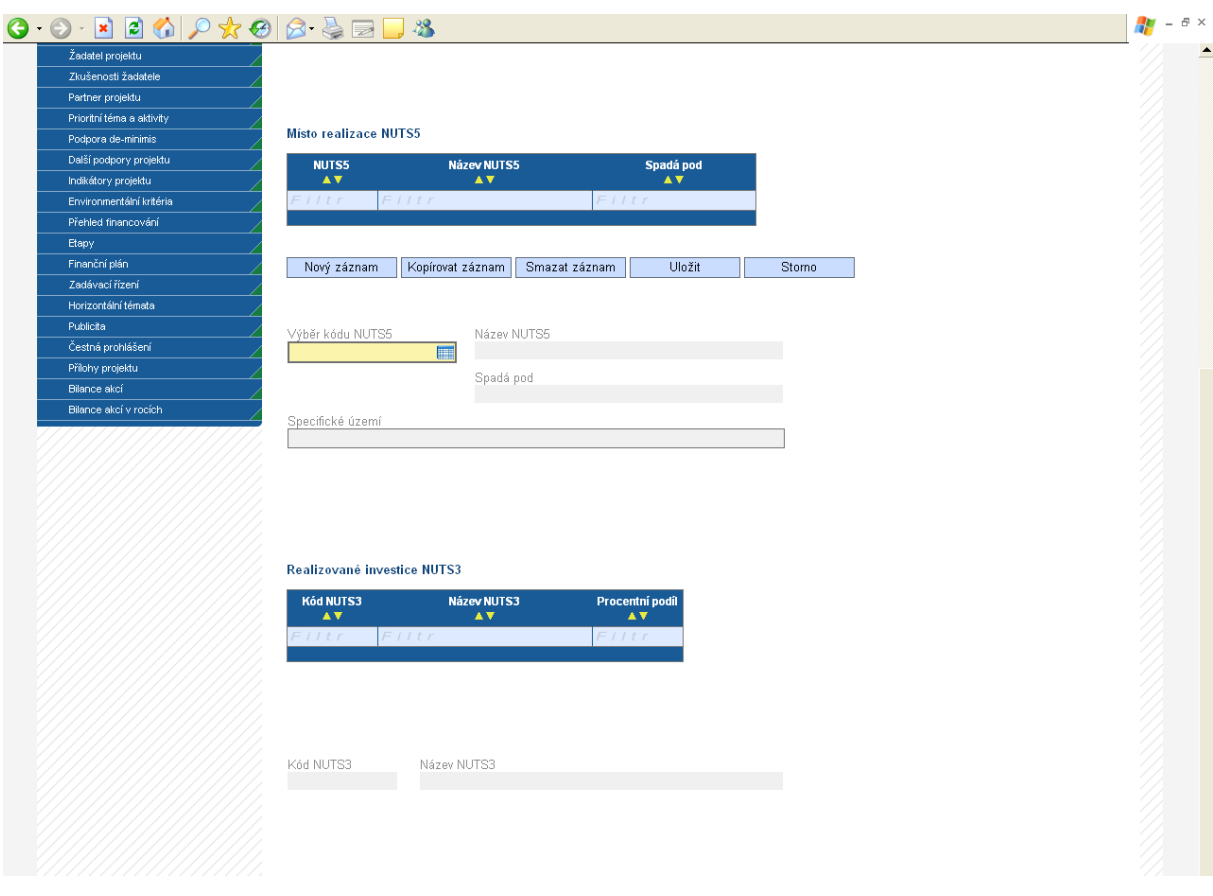

**Místo realizace NUTS5 (tj. úroveň obce)**

**Kód NUTS5 –** vyberte kód NUTS5, tj. obce, kde bude projekt realizován.

**Název NUTS5** - údaj se doplní automaticky po vybrání kódu NUTS5.

**Spadá pod** - údaj se doplní automaticky po vybrání kódu NUTS5.

**Specifické území** – vyplnění údaje není povinné. Uveďte bližší místo realizace.

Po vybrání kódu je nezbytné údaje uložit prostřednictvím tlačítka "Uložit". Chcete-li vybrat další místo realizace NUTS5, použijte tlačítko "Nový záznam".

*Realizované investice NUTS3 (tj. úroveň kraje)*

**Kód NUTS3 -** údaj se doplní automaticky po vybrání příslušného NUTS5 ze seznamu.

**Název NUTS3** - údaj se doplní automaticky po vybrání příslušného NUTS5 ze seznamu.

**Procentní podíl** - jestliže jste vybrali v předchozím kroku více NUTS5 a některé z nich nespadají pod stejný NUTS3, musíte u každého NUTS3 v tabulce uvést procentní podíl na realizované investici. Součet za všechny kraje musí být 100. Pro výběr položky, ke které má být záznam přidán, je nutné v tabulce kliknout na příslušný řádek. Po zadání každé hodnoty je vždy nutné záznam uložit prostřednictvím tlačítka "Uložit".

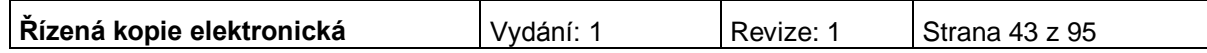

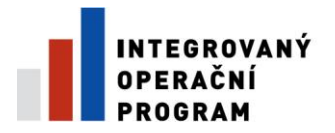

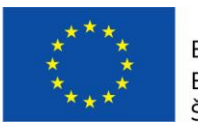

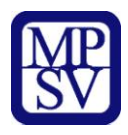

# **Popis projektu**

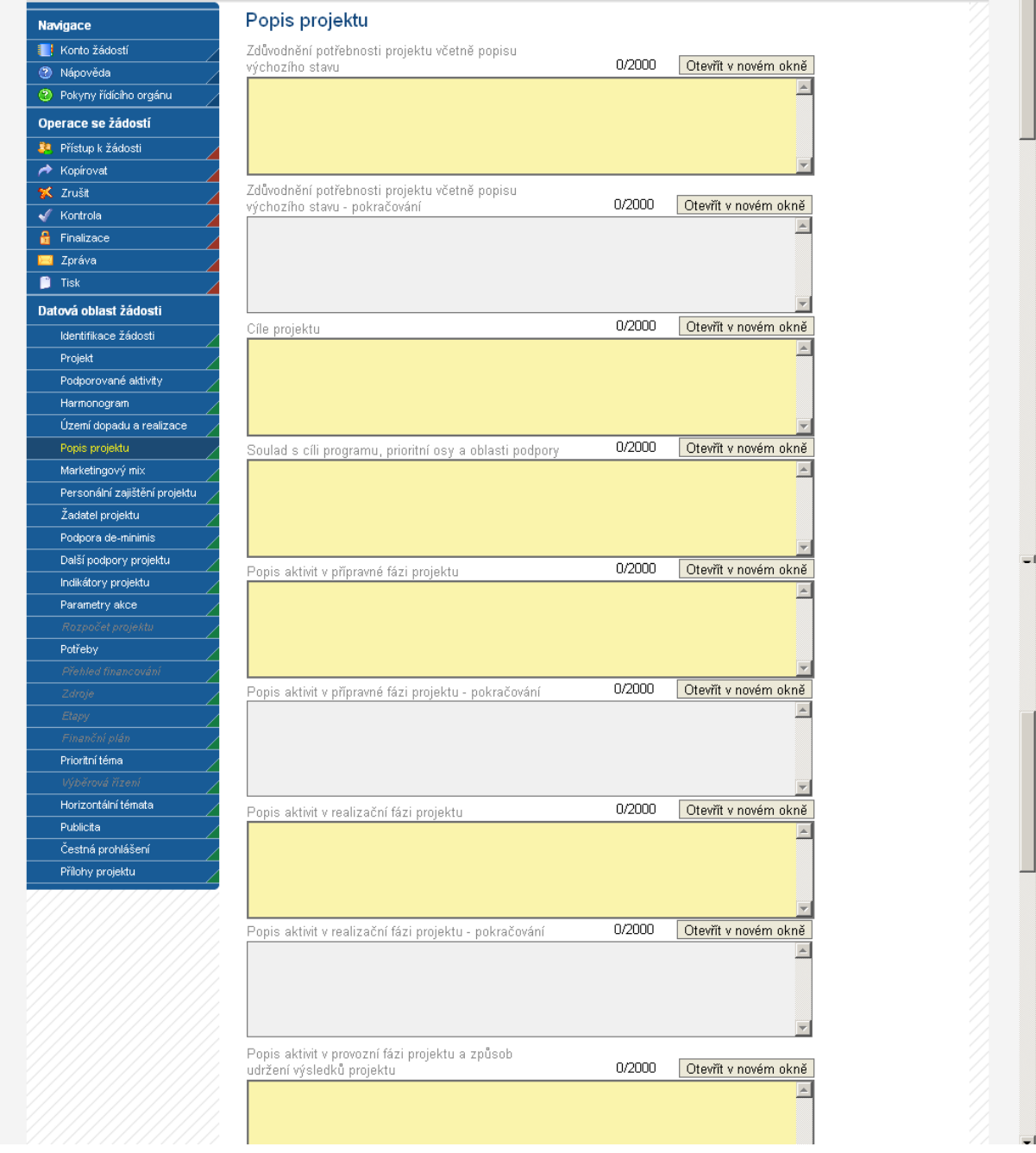

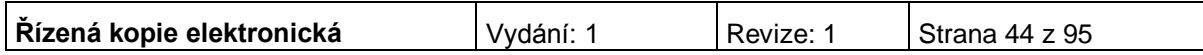

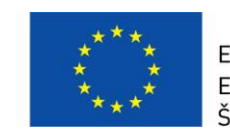

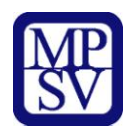

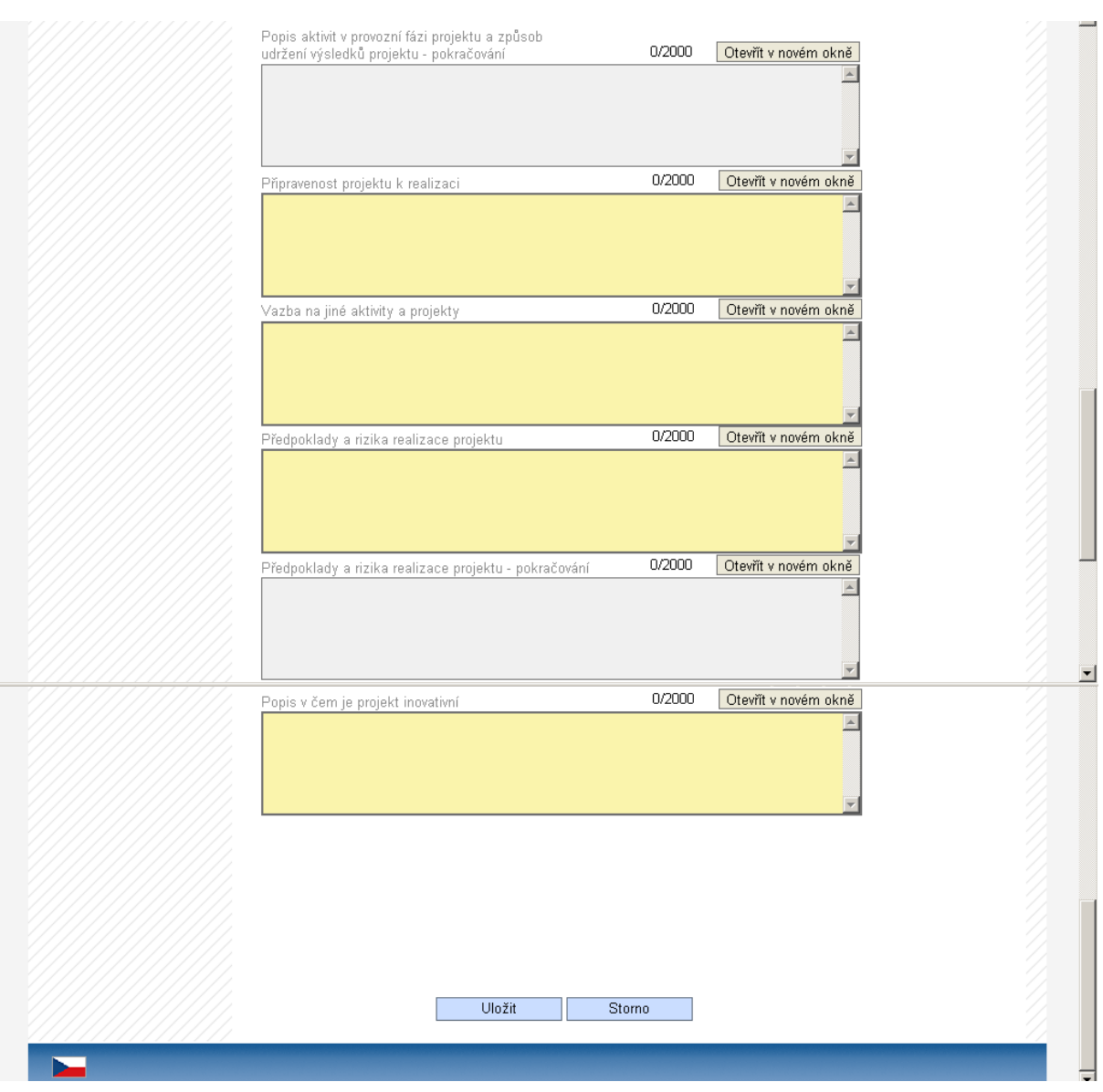

Tlačítko "Otevřít v novém okně" umožňuje toto pole otevřít v novém okně a pracovat s textem na celé obrazovce. Současně je v tomto okně možnost kontroly pravopisu. Záložku je nutné po vyplnění zavřít (tlačítko "Zavřít").

**Zdůvodnění potřebnosti projektu včetně popisu výchozího stavu** – uveďte základní charakteristiky projektu. Popište, proč je potřebné projekt realizovat, vymezte cílovou skupinu a uveďte přínos projektu pro cílovou skupinu. Jaký je význam projektu. Uveďte výchozí stav.

**Cíle projektu** - uveďte cíle projektu. U aktivity b), oblasti intervence 3.1 IOP zde uveďte také vybrané sociální služby a druhy činností, kterých se bude týkat investiční záměr a plánované kapacity služeb a aktivit (viz Monitorovací indikátory, Příručka pro žadatele a příjemce).

**Soulad s cíli programu, prioritní osy a oblasti podpory** - zdůvodněte vazby projektu na cíle programu, příslušné prioritní osy a oblasti podpory. Vždy uveďte odkaz na konkrétní specifický cíl programu/prioritní osy/oblasti podpory, k jejichž naplnění projekt přispěje.

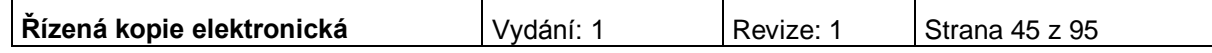

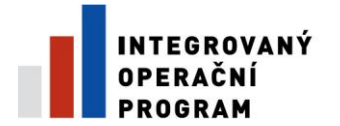

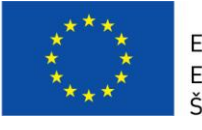

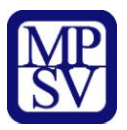

**Popis aktivit v přípravné fázi projektu** – uveďte, jaké aktivity budou/byly realizovány při přípravě projektu, tj. před zahájením jeho fyzické realizace. Např. příprava a provádění výběrových řízení, příprava podkladů pro vydání Rozhodnutí o poskytnutí dotace, včetně přípravy projektové dokumentace, provedení stavebních a obdobných řízení.

**Popis aktivit v realizační fázi projektu** - uveďte, jaké aktivity budou uskutečněny v průběhu realizace projektu. (Fáze začíná realizací dodávek, služeb či stavebních prací, které byly již vysoutěžené.)

**Popis aktivit v provozní fázi projektu a způsob udržení výsledků projektu –** uveďte, jaké budou provozovány aktivity po skončení podpory z IOP a jakým způsobem bude zajištěno udržení výsledků projektu po dobu 5 let po ukončení projektu. Jedná se o samotné poskytování sociálních služeb/provozování činnosti v objektu, využívání pořízeného vybavení pro účely sociálních služeb a dalších činností.

**Připravenost projektu k realizaci –** uveďte veškeré informace o připravenosti projektu k realizaci (př. datum uzavření smlouvy s dodavateli).

**Vazba na jiné aktivity a projekty –** uveďte, jaké má Váš projekt vazby na jiné realizované nebo připravované projekty/aktivity.

**Předpoklady a rizika realizace projektu –** uveďte, jaké jsou předpoklady pro realizaci projektu a jaká rizika.

**Popis v čem je projekt inovativní** – Uveďte, jaké přináší projekt nové přístupy, metody, apod.

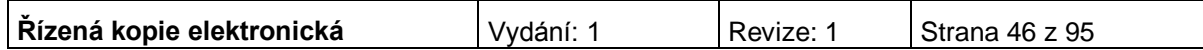

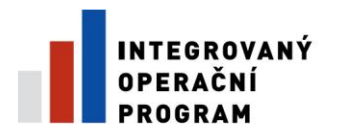

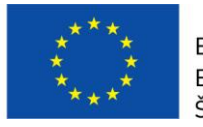

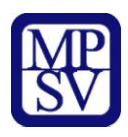

## **Harmonogram**

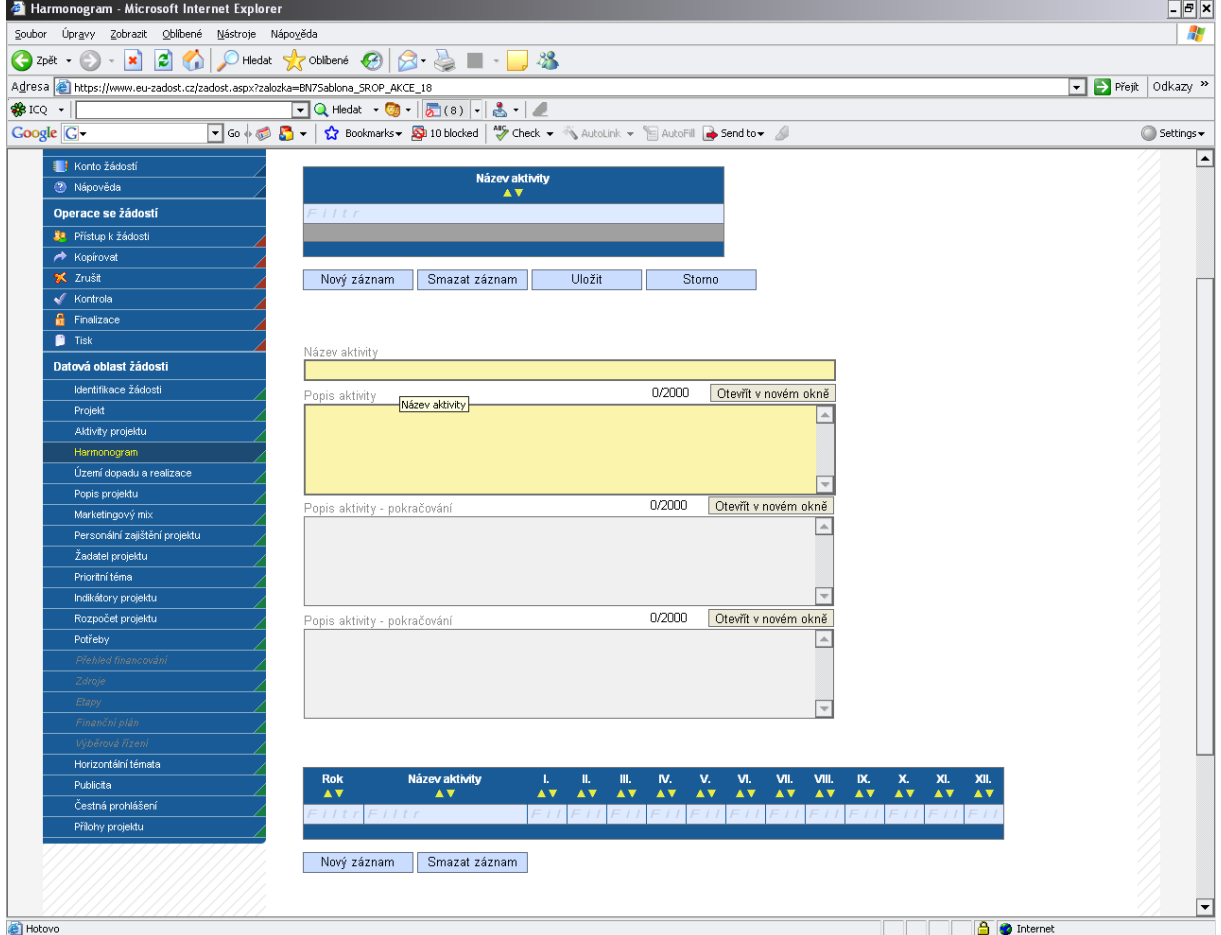

V rámci vymezení jednotlivých aktivit projektu uveďte ke každé aktivitě **název aktivity** popř. věcný **Popis aktivity.** Z popisu by mělo být zřejmé, co je předmětem dané aktivity, jak bude aktivita probíhat, jaký je její cíl a jakého stavu má být aktivitou dosaženo.

Po identifikaci aktivity údaje uložte prostřednictvím tlačítka "Uložit". Po uložení přibudou na stránce buňky – rok a měsíce určené římskými číslicemi.

Každé aktivitě přiřaďte časový údaj, tj. rok a měsíc, ve kterém předpokládáte, že se daná aktivita bude realizovat.

Údaje o harmonogramu daný rok uložte. V případě, že stejná aktivita bude pokračovat i následující rok, otevřete pomocí tlačítka Nový záznam prázdné buňky k identifikaci dalšího roku a měsíců, ve kterých bude aktivita realizována.

## **Marketingový mix**

Tato záložka není pro oblast intervence 3.1 aktivní.

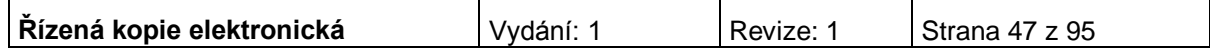

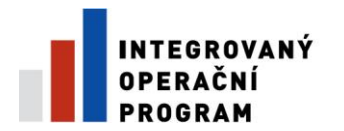

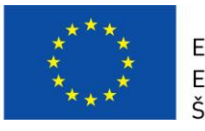

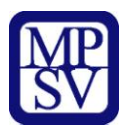

## **Personální zajištění projektu**

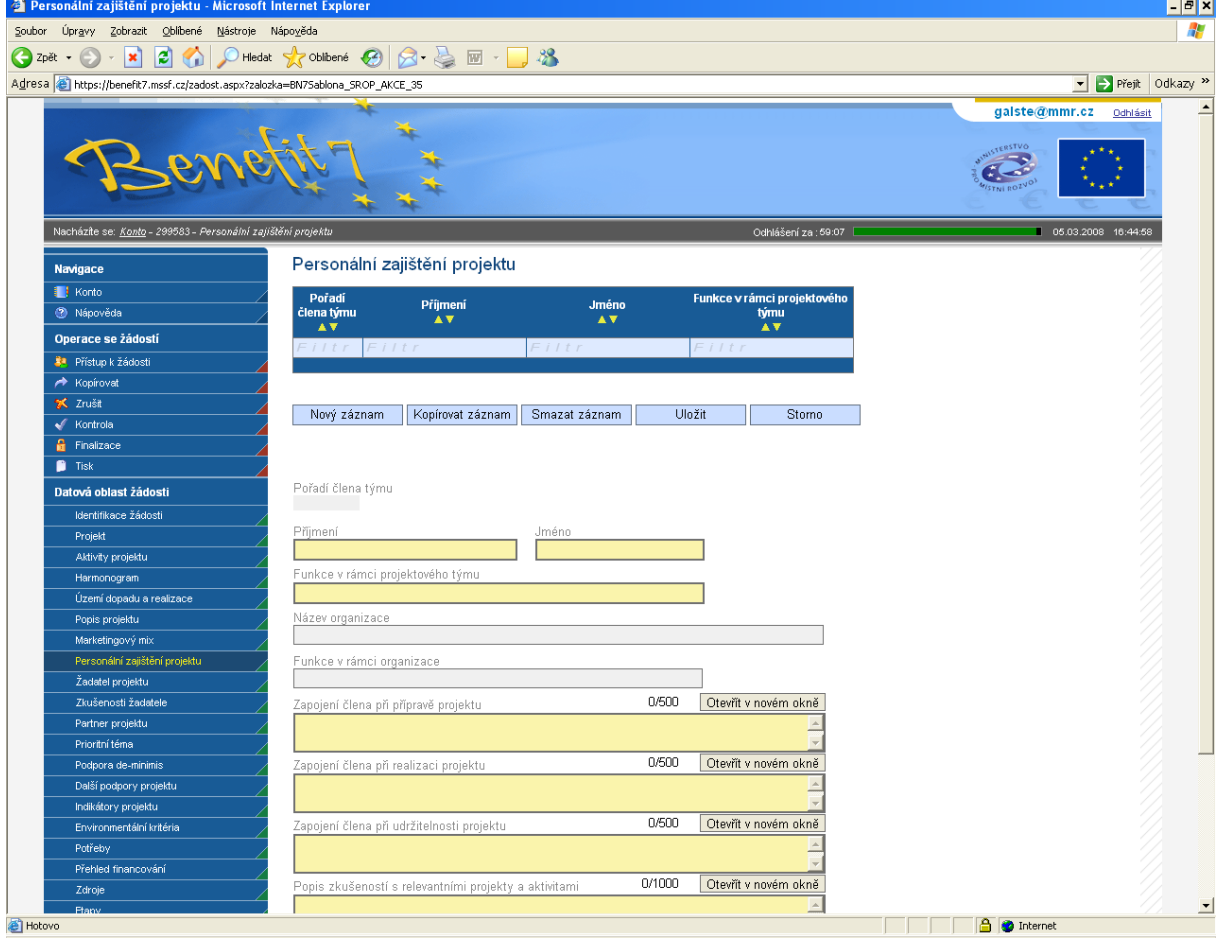

Do této záložky zanese uživatel informace o jednotlivých členech v projektovém týmu a o jejich konkrétním zapojení v jednotlivých fázích projektu. Členy projektového týmu mohou být zaměstnanci žadatele, externí spolupracovníci/organizace, partneři projektu atd.

## **Na prvním místě uvádějte manažera projektu.**

Po vyplnění všech povinných polí k danému členu týmu, je nezbytné uvedené údaje uložit prostřednictvím tlačítka "Uložit". Chcete-li zadat údaje pro dalšího člena týmu, použijte tlačítko "Nový záznam".

**Pořadí člena týmu** - údaj se doplní automaticky po uložení vyplněných údajů.

*Vyplňte údaje o členu projektového týmu:*

## **Příjmení**

## **Jméno**

**Funkce v rámci projektového týmu** - vedle funkce zde uveďte i druh pracovního poměru (PS=pracovní smlouva, DPČ=dohoda o pracovní činnosti, DPP= dohoda o provedení práce) a úvazek či předpokládaný počet odpracovaných hodin za celé období projektu.

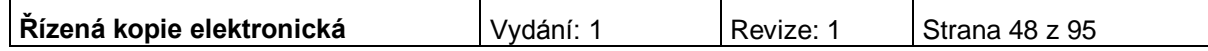

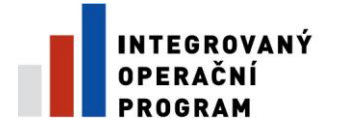

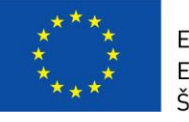

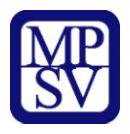

**Název organizace** – vyplnění tohoto údaje není povinné.

**Funkce v rámci organizace** – vyplnění tohoto údaje není povinné.

**Zapojení člena při přípravě projektu**

**Zapojení člena při realizaci projektu**

**Zapojení člena při udržitelnosti projektu**

## **Popis zkušeností s relevantními projekty a aktivitami**

Popisová okna lze opět zobrazit v novém okně pro lepší přehlednost a využít kontroly pravopisu. Pokud se osoba do některé fáze nezapojí, zadává se "nezapojen".

Po vyplnění všech povinných polí k danému členu týmu údaje uložte prostřednictvím tlačítka "Uložit". Chcete-li zadat údaje pro dalšího člena týmu, použijte tlačítko "Nový záznam".

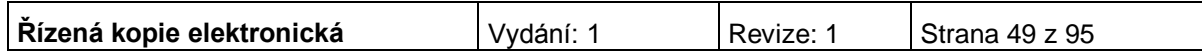